<span id="page-0-0"></span>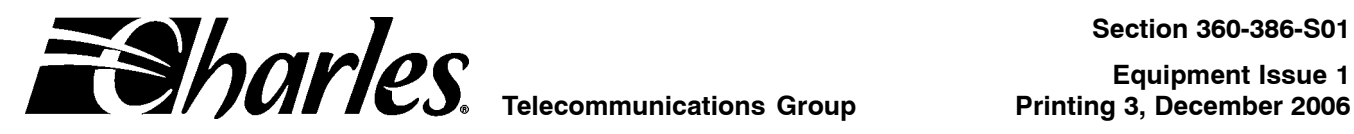

# **Network Management System and ICB Management System Software User's Guide**

## **CONTENTS PAGE**

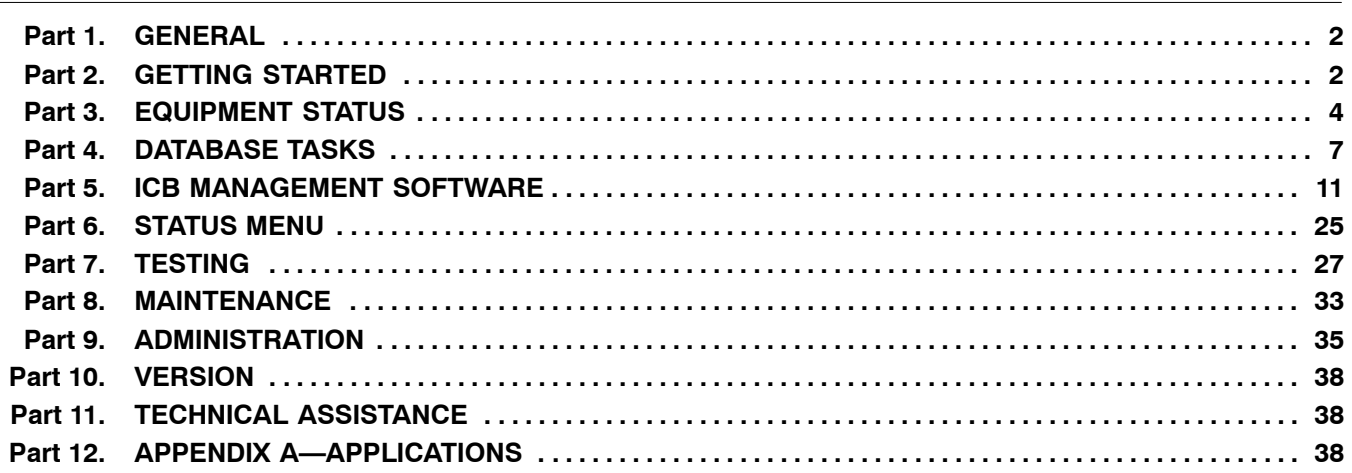

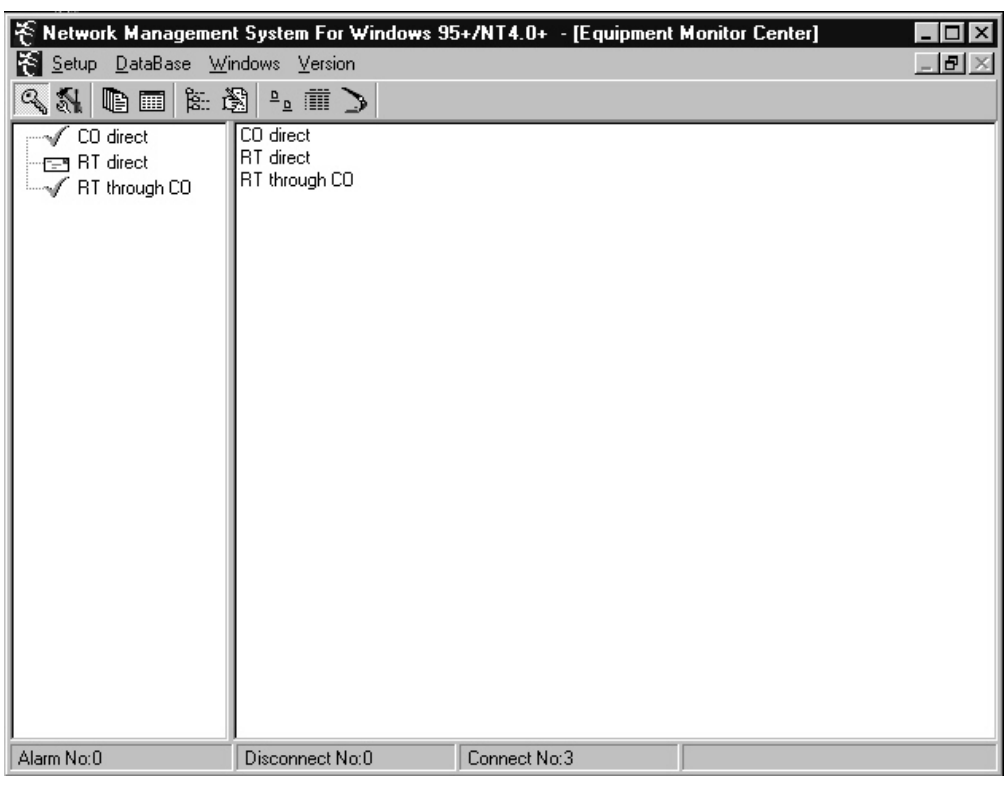

**Figure 1. Network Management Software Main Screen**

## <span id="page-1-0"></span>**1. GENERAL**

## **1.1 Document Purpose**

This document describes how to install and use the Intelligent Channel Bank (ICB) Network Management software (NMS).

*Note: Before this software will communicate with an Intelligent Channel Bank (ICB), the ICB must have been provisioned with an IP address using the craft terminal interface. See the ICB Craft Terminal User's Guide for more information.*

## **1.2 Software Function**

Use this software to manage the Charles ICB. The NMS system consists of PC software which provides a graphical user interface (GUI) used to provision, control, and monitor multiple 360-80 ICBs.

The PC communicates through an Ethernet interface. To communicate with remote locations, the NMS system can use the embedded operations channel (EOC) over the E1 or a channel within the E1 for NMS communication must be defined (see *Appendix A—Applications*).

When using the Secondary E1 unit (91-360885) in a Drop and Re-insert application, the NMS can communicate with up to 7 remote ICBs for every locally managed system. A locally managed ICB is connected directly to the same LAN as the NMS manager PC.

## **1.3 Software Location**

This software should be installed on a PC running Windows 95/98, NT, 2000 or XP and connected to a Charles Industries ICB 360-80 system.

#### **1.4 Software Features**

- $\bullet$ Graphical user interface (GUI) to configure, test, and monitor operation of the system
- $\bullet$ Provision all cards in the system through on-screen menus
- $\bullet$ Real-time display of system status and alarms
- $\bullet$ Continuous update of historical reports
- $\bullet$ Performance monitoring data and testing capabilities

#### **1.5 Reference Documents**

- $\bullet$ 3603−86 E1 Controller with SNMP (LT360−386−201)
- $\bullet$ 360−80 ICB Craft Terminal User's Guide (LT360−386−C01)
- $\bullet$ 3608−85 Secondary E1 unit (LT360−885−201)

# **2. GETTING STARTED**

## **2.1 System Requirements**

- $\bullet$ IBM-compatible PC running Windows 95/98/NT/2000 or XP with Ethernet Port
- $\bullet$ 50 MB of memory available on the hard drive
- $\bullet$ 8 MB of RAM
- $\bullet$ VGA display
- $\bullet$ TCP/IP

## **2.2 Installing the Software**

Use the following steps to install the software:

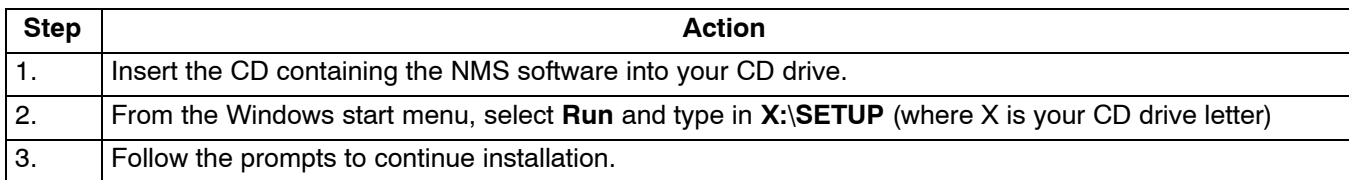

## **2.3 Connecting the PC to the ICB**

Use the following steps connect the PC to the ICB:

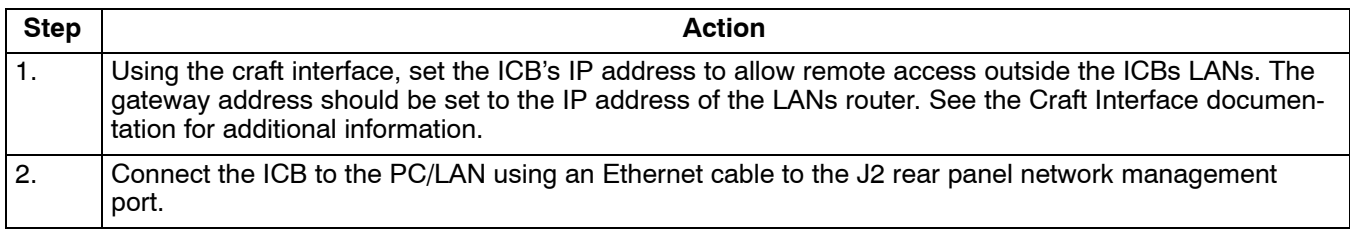

*Note: To connect multiple ICBs see the procedure in the E1 Controller with SNMP (3603-86) documentation.*

## **2.4 Starting the Software**

Use the following steps to start the software and log in to the system:

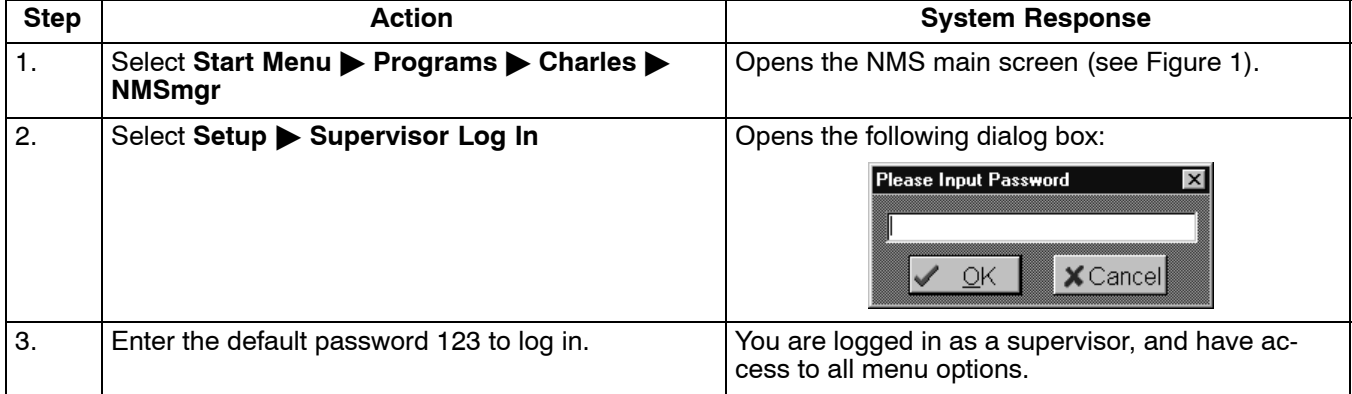

*Note: The supervisor and password should be changed as soon as possible. See the section in this manual regarding Configuring the System.*

# <span id="page-3-0"></span>**3. EQUIPMENT STATUS**

Once the software is started, it searches for the status of any ICB previously added to the NMS equipment database. The information is displayed on the Equipment Status screen as shown in Figure 2.

If no ICBs have been added yet, nothing will be displayed in the Equipment Status screen. Go to *Equipment Management*, page [8](#page-7-0), to add ICBs to the system.

On the left-hand side of the NMS main screen, the equipment added to the NMS is displayed with a status icon next to it. These icons are shown and described in Figure 2 and Table 1. The screen will display all ICBs described in the equipment database.

On the right-hand side of the NMS main screen, the system displays a list of ICB equipment which is communicating properly with the software.

If no activity occurs on the system, you will be automatically logged out, and will need to log back in to continue.

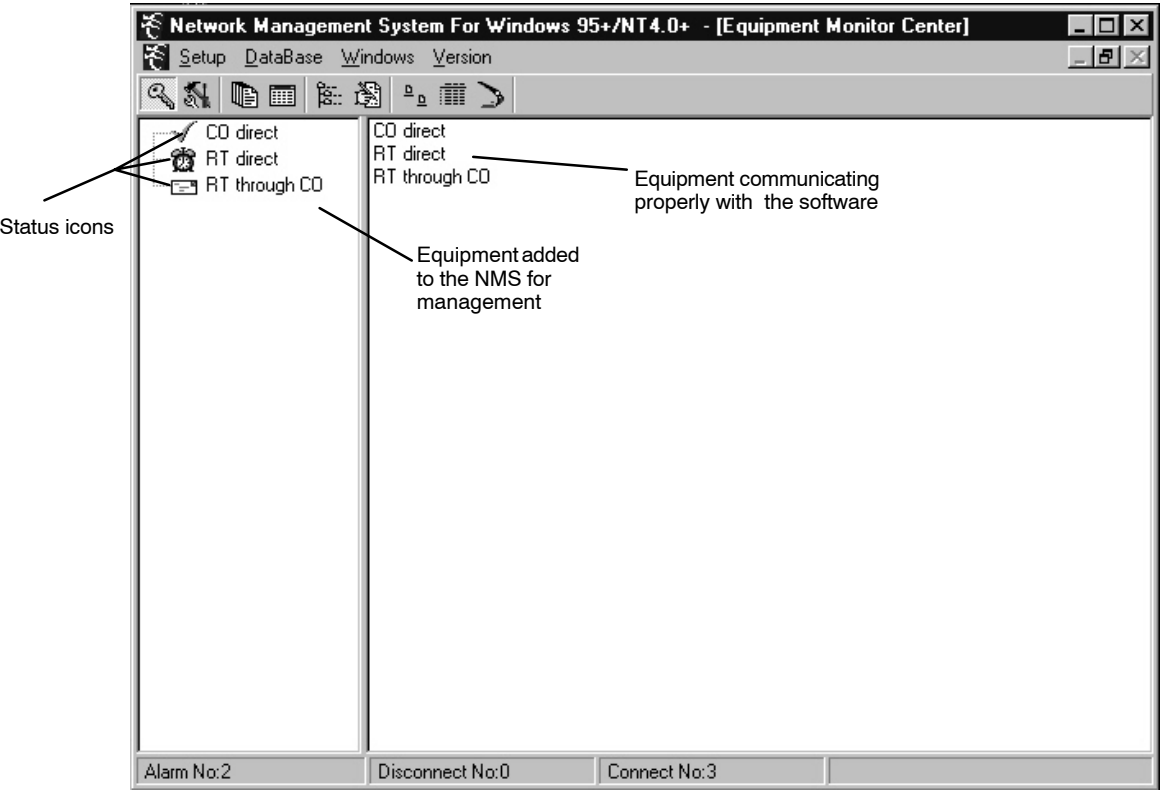

**Figure 2. NMS Main Screen**

#### **Table 1. Description of Status Icons**

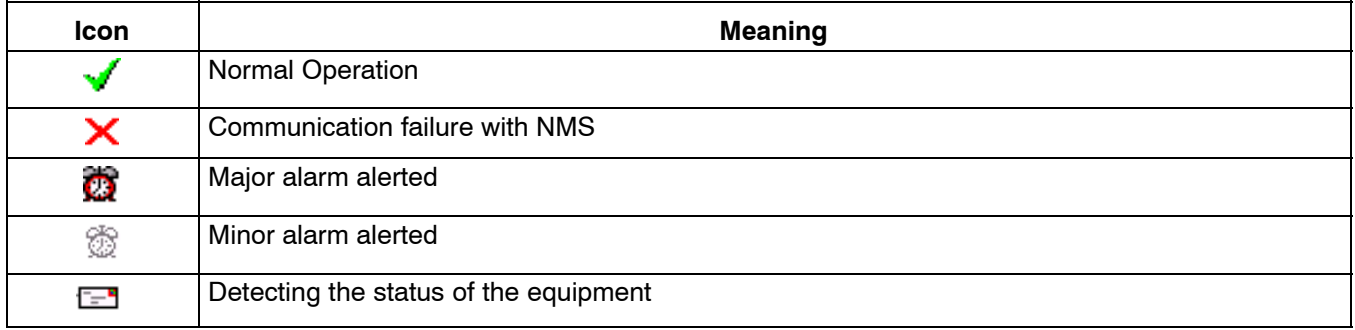

## **3.1 NMS Manager Tool Bar**

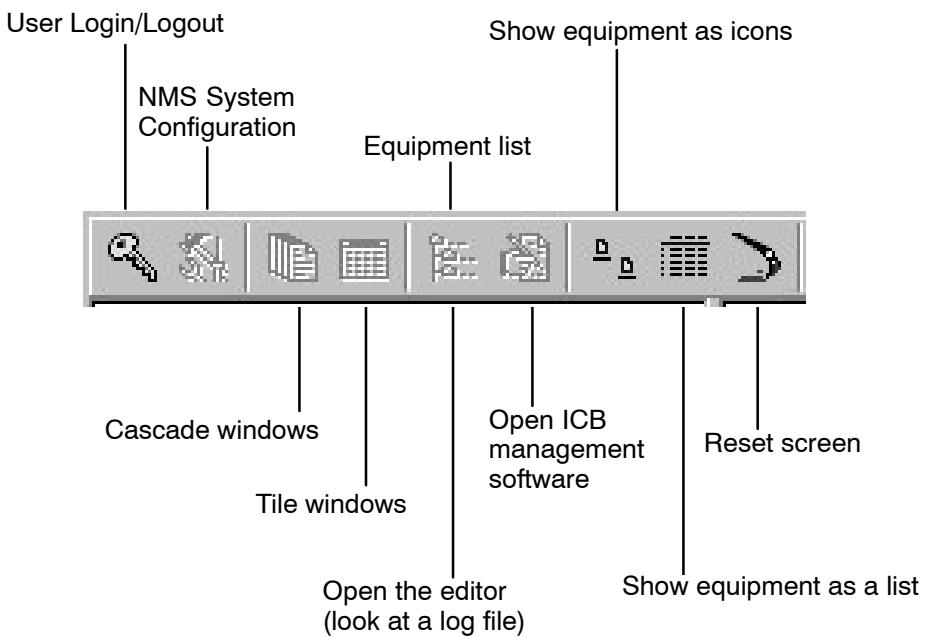

The following table describes the NMS Manager tool bar buttons.

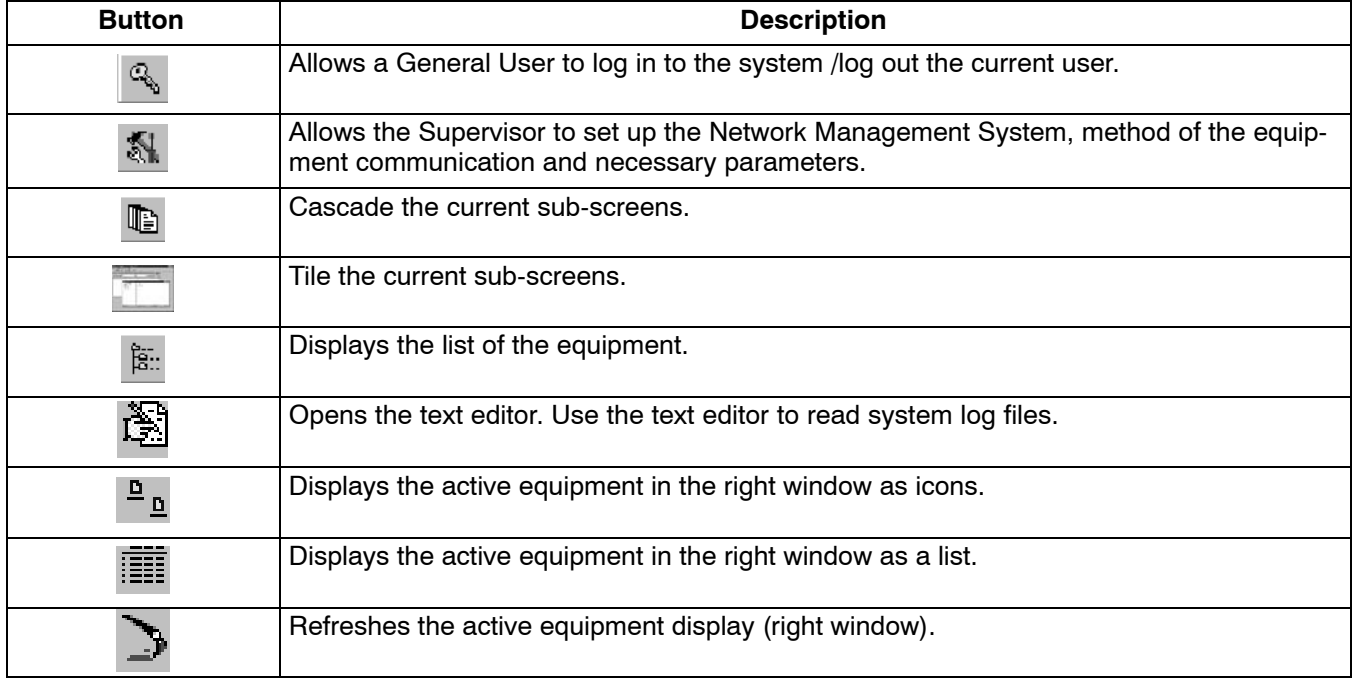

#### **3.2 Configuring the System**

Use this selection to change supervisor password, and select the equipment communication parameters. From the Main Menu bar, select Setup > NMS System Configure. OR

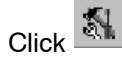

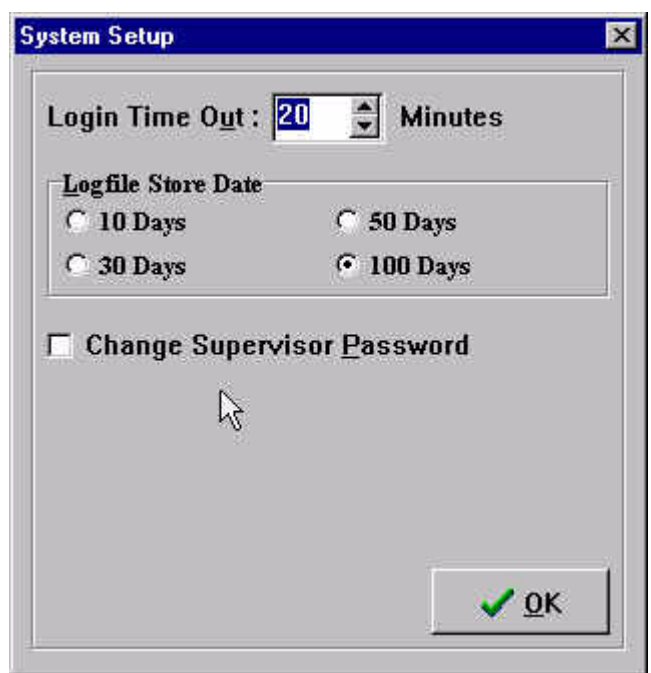

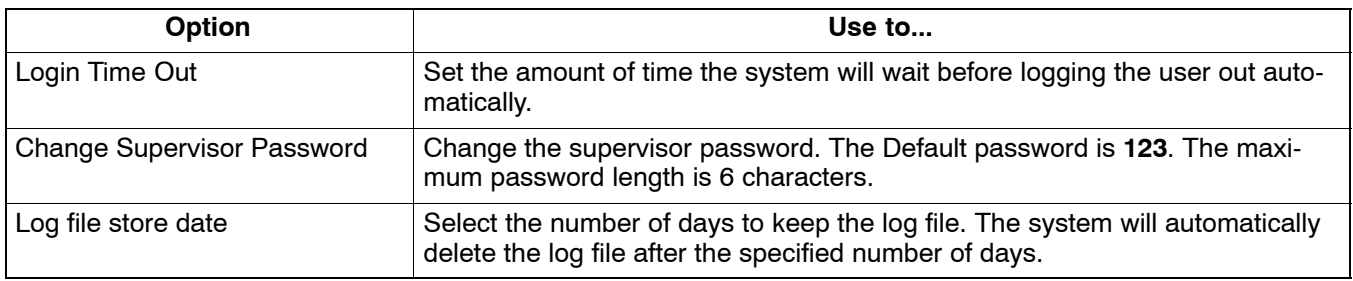

#### **3.3 Log Files**

The log files record the operation status of the system, such as logins/logouts, the state of the connection between the equipment and the NMS, etc. These files are standard text files which may be read using a text editor, or using the Editor button on the tool bar.

Up to three log files are generated automatically, once a day, based on system activity and saved in the \Charles\NMSMgr directory. The file is named according to the file type and generation date with the suffix "**.log** ". For example, file name **el1018.log** is a log file for Oct. 18. See[Table 2](#page-6-0) for file types.

## **Table 2. Log File Types**

<span id="page-6-0"></span>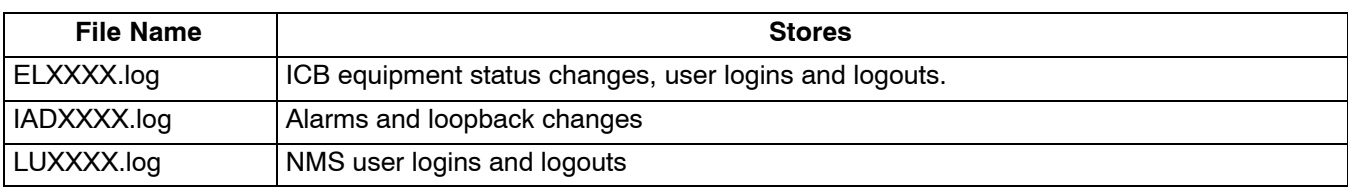

Use the following steps to read a system log file:

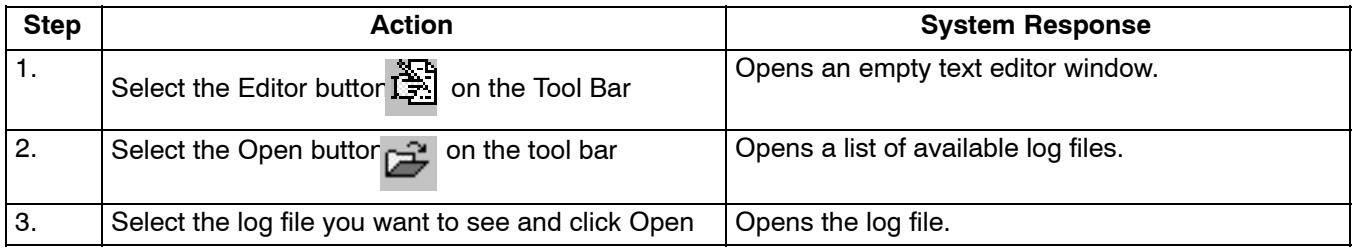

# **4. DATABASE TASKS**

The Database item of the Main Menu Bar is grouped into two categories. Only the supervisor has access to these items.

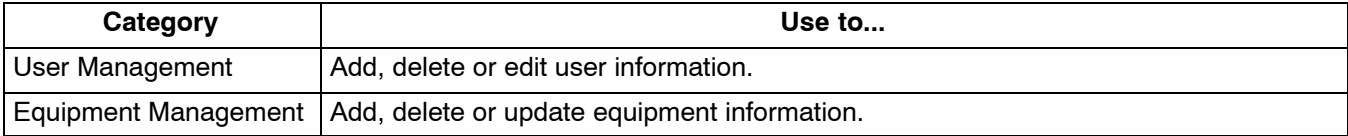

## **IMPORTANT NOTE**

**User management tasks performed in this menu apply ONLY to the Network Management software; ICB software user management tasks are performed from the ICB Administration menu (see page [35](#page-34-0)).**

#### **4.1 User Management**

Use this dialog box to add and delete users, and to set passwords. From the Main Menu bar, select **Database User Management**.

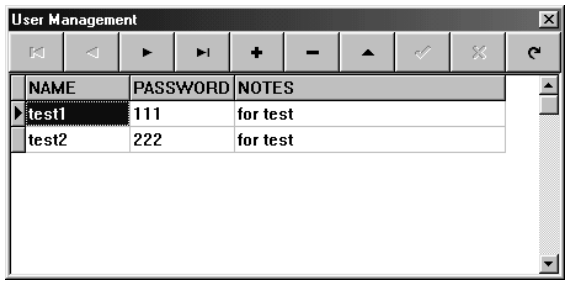

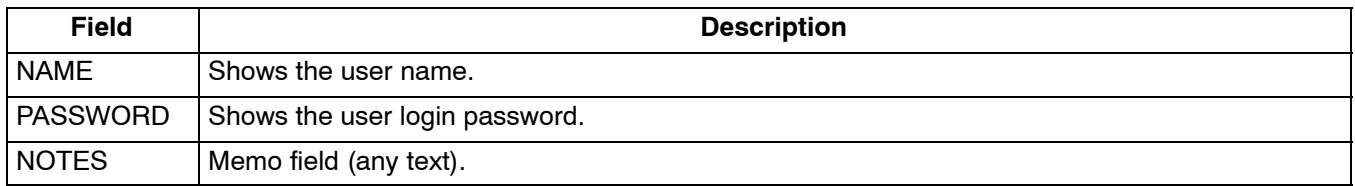

## <span id="page-7-0"></span>*4.1.1. Adding/Deleting a User*

Use the following steps to add or delete a user. NMS user names and passwords should be limited to ten characters.

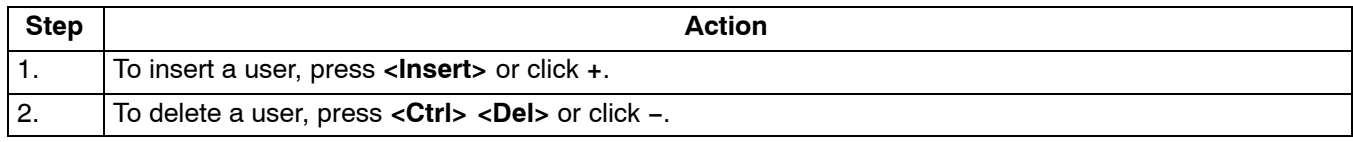

## *4.1.2. Changing User Information*

Use the following steps to change the user information.

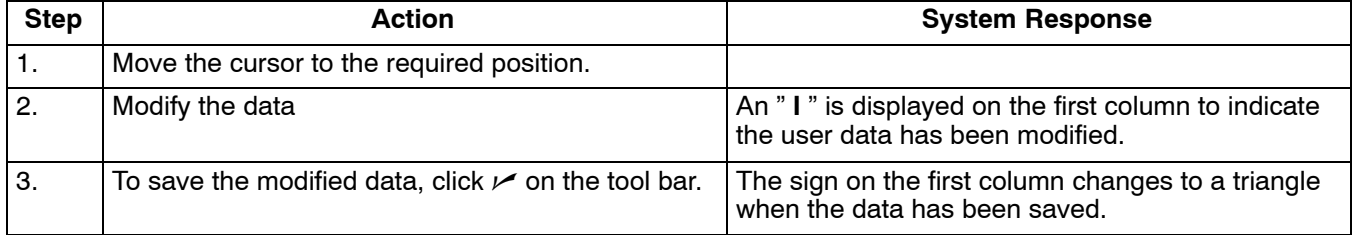

## **4.2 Equipment Management**

Because the NMS may be used to manage several ICBs, the equipment addressing must be assigned through this dialog box. The equipment is accessed through a combination of the NMS address and the IP address. Both must be correct for the equipment to be managed through the management software.

From the Main Menu bar, select **Database Equipment Management**.

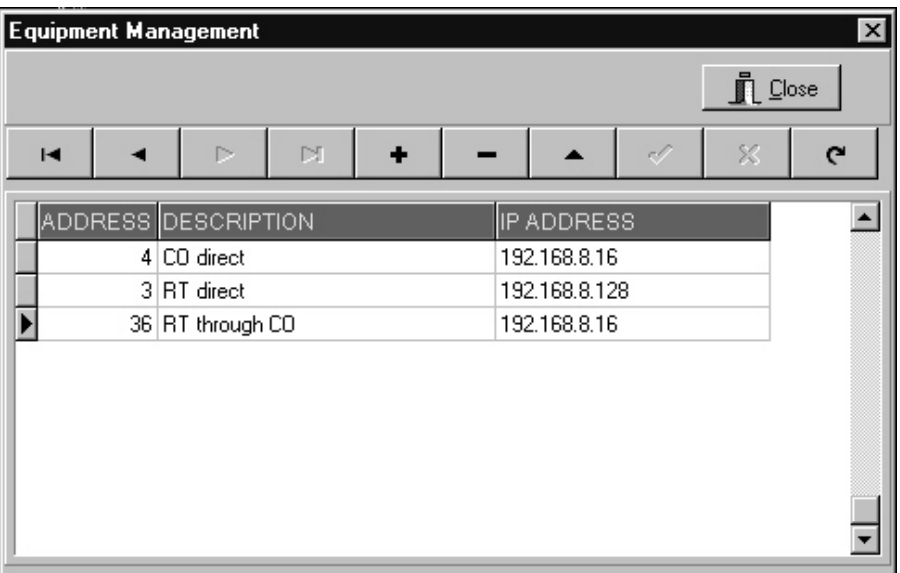

## **Figure 3. Equipment Management Dialog Box**

Use the following steps to insert new ICB equipment:

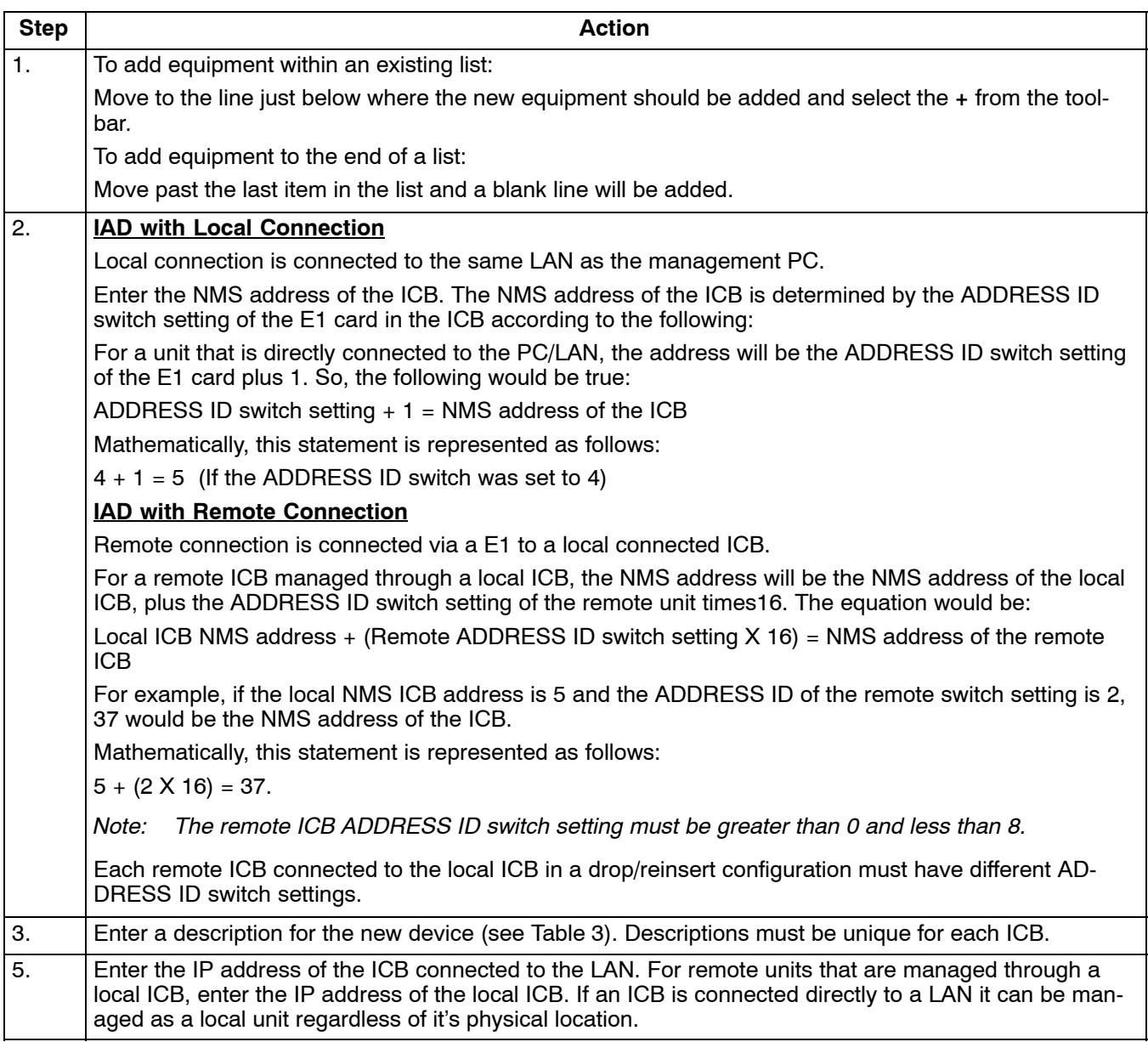

The ADDRESS ID switch on the front panel of the E1 card is used to set an ICB NMS address for identification of this ICB in a network of ICBs. The ADDRESS ID switch consists of 4 switches binary coded and used to set a unique ICB NMS address. The following figure shows the value of each switch:

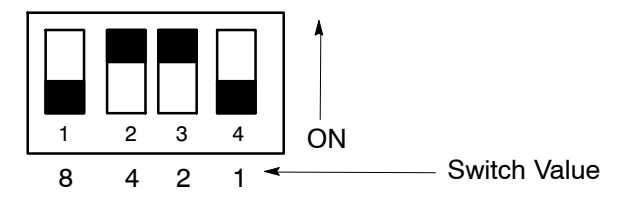

An ADDRESS ID is created by moving a switch (or switches) to the ON position. The figure shows an ADDRESS ID switch setting of 6 (4+2). The range of ADDRESS ID switch settings is from 0 (when all switches are OFF), to 15 (when all switches are ON).

<span id="page-9-0"></span>

| <b>Local NMS Address</b>                          |     | 2   | 3              | 4   | 5   | 6   | 7   | 8              | 9   | 10  | 11  | 12  | 13  | 14  | 15  | 16  |
|---------------------------------------------------|-----|-----|----------------|-----|-----|-----|-----|----------------|-----|-----|-----|-----|-----|-----|-----|-----|
| Local ADDRESS ID<br>switch setting                | 0   |     | $\overline{2}$ | 3   | 4   | 5   | 6   | $\overline{7}$ | 8   | 9   | 10  | 11  | 12  | 13  | 14  | 15  |
| <b>Remote ADDRESS</b><br><b>ID Switch Setting</b> |     |     |                |     |     |     |     |                |     |     |     |     |     |     |     |     |
|                                                   | 17  | 18  | 19             | 20  | 21  | 22  | 23  | 24             | 25  | 26  | 27  | 28  | 29  | 30  | 31  | 32  |
| 2                                                 | 33  | 34  | 35             | 36  | 37  | 38  | 39  | 40             | 41  | 42  | 43  | 44  | 45  | 46  | 47  | 48  |
| 3                                                 | 49  | 50  | 51             | 52  | 53  | 54  | 55  | 56             | 57  | 58  | 59  | 60  | 61  | 62  | 63  | 64  |
| 4                                                 | 65  | 66  | 67             | 68  | 69  | 70  | 71  | 72             | 73  | 74  | 75  | 76  | 77  | 78  | 79  | 80  |
| 5                                                 | 81  | 82  | 83             | 84  | 85  | 86  | 87  | 88             | 89  | 90  | 91  | 92  | 93  | 94  | 95  | 96  |
| 6                                                 | 97  | 98  | 99             | 100 | 101 | 102 | 103 | 104            | 105 | 106 | 107 | 108 | 109 | 110 | 111 | 112 |
| ⇁                                                 | 113 | 114 | 115            | 116 | 117 | 118 | 119 | 120            | 121 | 122 | 123 | 124 | 125 | 126 | 127 | 128 |

**Table 3. Remote NMS Address Lookup Table**

# <span id="page-10-0"></span>**5. ICB MANAGEMENT SOFTWARE**

Use the ICB Management software to configure and monitor the cards used in the ICB system. Menus are available to set up all parameters of the E1 controller and circuit cards.

Use the following steps to open the ICB Management Software:

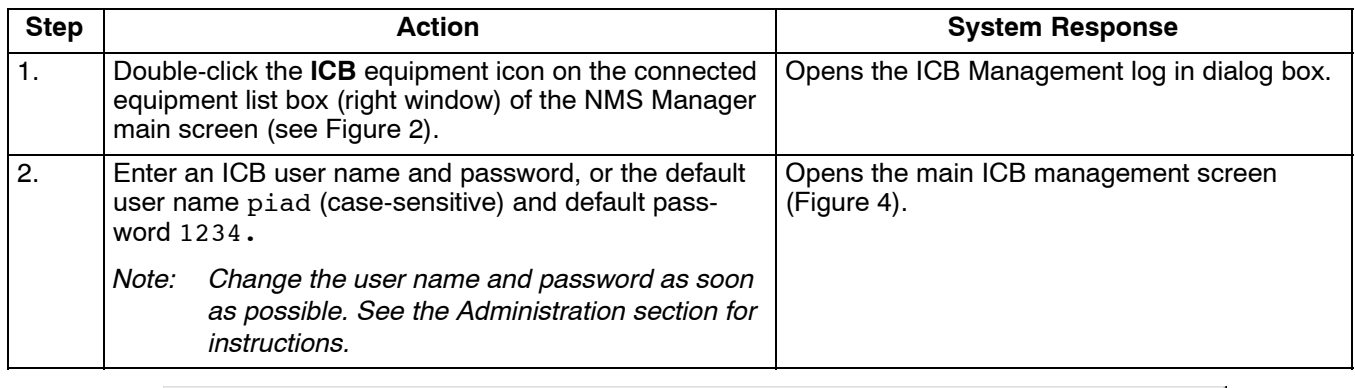

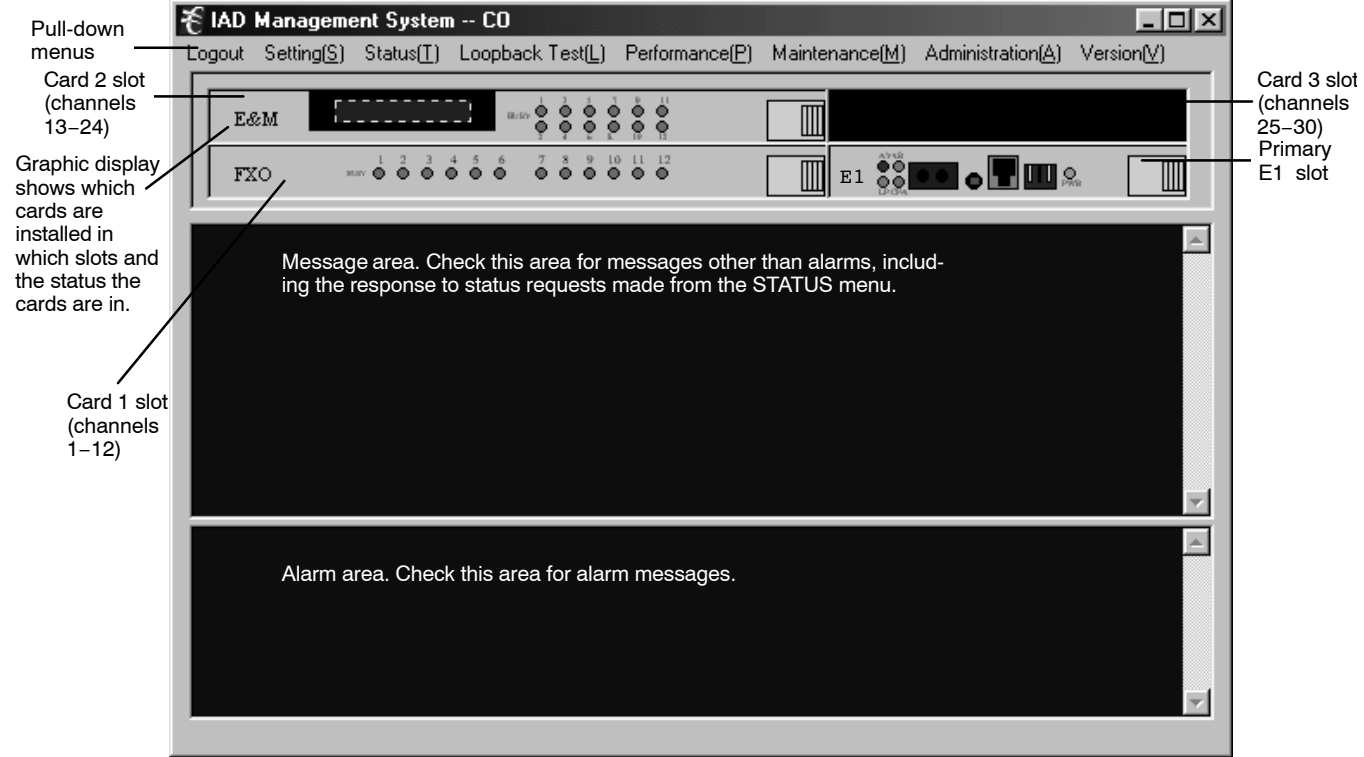

**Figure 4. Main Network Management Screen**

Once you have started the ICB Management System software, you can set/change parameters for any of the cards in the system.

### **5.1 Set E1 Parameter**

Select **SettingsSet E1 Parameter** to open the primary E1-S card parameter settings.

Once you have finished configuring the card, click **OK** to activate the new settings, and click **Close** to close the dialog box. To cancel changes without saving, click **Close**.

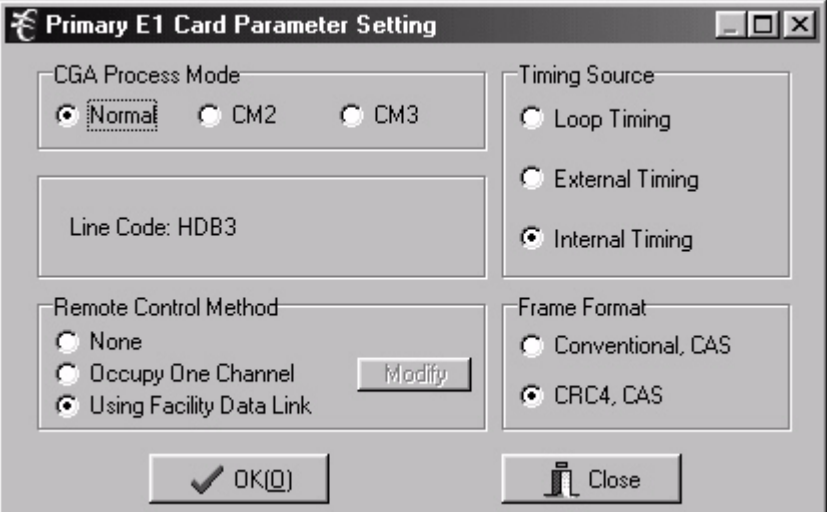

**Figure 5. E1 Parameter Settings**

| <b>Parameter</b>              | <b>Possible Choices</b>   | <b>Description</b>                                                              |  |  |  |  |  |
|-------------------------------|---------------------------|---------------------------------------------------------------------------------|--|--|--|--|--|
| <b>CGA Process</b>            | Normal                    | Carrier group alarm response characteristics per pub 43801.                     |  |  |  |  |  |
| Mode                          | CM <sub>2</sub>           | Carrier group alarm mode 2 (see E1 Controller documentation)                    |  |  |  |  |  |
|                               | CM <sub>3</sub>           | Carrier group alarm mode 3 (see E1 Controller documentation)                    |  |  |  |  |  |
| <b>Timing Source</b>          | Loop Timing               | Internal clock synchronized to incoming E1 signal.                              |  |  |  |  |  |
|                               | <b>External Timing</b>    | Internal clock synchronized to external clock input terminals on<br>rear panel. |  |  |  |  |  |
|                               | Internal Timing           | Internal clock selected as master clock.                                        |  |  |  |  |  |
| <b>Frame Format</b>           | <b>Conventional CAS</b>   | <b>Channel Associated Signaling</b>                                             |  |  |  |  |  |
|                               | CRC4-CAS                  | CAS with CRC4                                                                   |  |  |  |  |  |
| <b>Remote Control</b>         | None                      | No communication to remote unit (non-Charles unit)                              |  |  |  |  |  |
| Method (to the<br>remote ICB) | Occupy One Channel        | One 64K channel is used for communication.                                      |  |  |  |  |  |
|                               | Using Facility Data Links | Communication to remote over FDL                                                |  |  |  |  |  |

## **5.2 Set Secondary E1 Parameter**

Select **SettingsSet E1 Parameter** to open the secondary E1 (SE1U) card parameter settings.

Once you have finished configuring the card, click **OK** to activate the new settings, and click **Close** to close the dialog box. To cancel changes without saving, click **Close**.

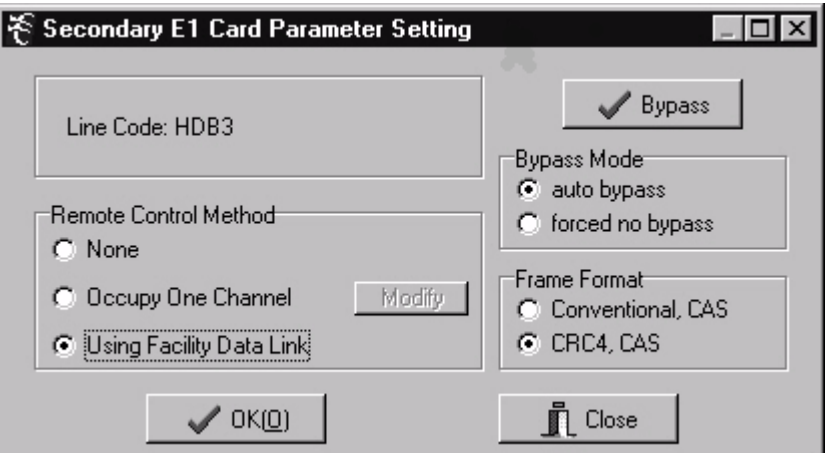

**Figure 6. E1 Parameter Settings**

| <b>Parameter</b>                                     | <b>Possible Choices</b>                            | <b>Description</b>                                                                                                    |  |  |  |  |  |  |
|------------------------------------------------------|----------------------------------------------------|----------------------------------------------------------------------------------------------------|--|--|--|--|--|--|
| <b>Bypass Mode</b>                                   | auto bypass                                        | When this option is enabled, the E1 connected to the E1-S is<br>automatically bypassed or connected to the E1 connected to<br>the SE1U span when one of the following conditions occurs:<br>power is lost to the ICB, the E1-S or the SE1U card fails.                                                                                                    |  |  |  |  |  |  |
|                                                      | forced no bypass                                   | When this option is enabled, the E1 connected to the E1-S is<br>not bypassed or connected to the E1 connected to the SE1U<br>when power is lost or there is a card failure. The timeslot al-<br>locations remain assigned for the ICB but connections on any<br>of the "pass through" timeslot assignments are broken if power<br>is lost or there is a card failure in the ICB.                                                                                                    |  |  |  |  |  |  |
| Bypass button<br>(manual override<br>forcing bypass) | serted in order, first the E1-S and then the SE1U. | If this function is selected from the NMS or craft interface, the ICB will immediately go into<br>E1 bypass. If the ICB was being managed over a E1, control will be lost and the manage-<br>ment screen for that ICB will log out. Re-login is only possible through the craft interface or<br>through a local connection to the ICB's rear NMS interface. Restoring normal error-free op-<br>eration will require removing both the E1-S and SE1U cards. The cards must then be rein- |  |  |  |  |  |  |
| <b>Remote Control</b>                                | None                                               | No communication to remote unit (non-Charles Industries unit)                                                                                                    |  |  |  |  |  |  |
| Method (to the<br>remote ICB)                        | Occupy One Channel                                 | One 64K channel is used for communication.                                                                                                    |  |  |  |  |  |  |
|                                                      | Using Facility Data Links                          | Communication to remote over FDL                                                                                                    |  |  |  |  |  |  |
| <b>Frame Format</b>                                  | Conventional, CAS                                  | <b>Channel Associated Signalling</b>                                                                                                    |  |  |  |  |  |  |
|                                                      | CRC4-CAS                                           | CAS with CRC4                                                                                                    |  |  |  |  |  |  |

## **5.3 Set Card Parameters**

Parameters available on these dialog boxes will depend upon the cards you use.

Once you have finished configuring the card, click **OK** to activate the new settings, and click **Close** to close the dialog box. To cancel changes without saving, click **Close**.

*Note: For complete descriptions of the card parameters, refer to documentation for the individual cards you are using.*

## *5.3.1. FXO Parameters (for 3658-85 12 Channel FXO/DPT Unit)*

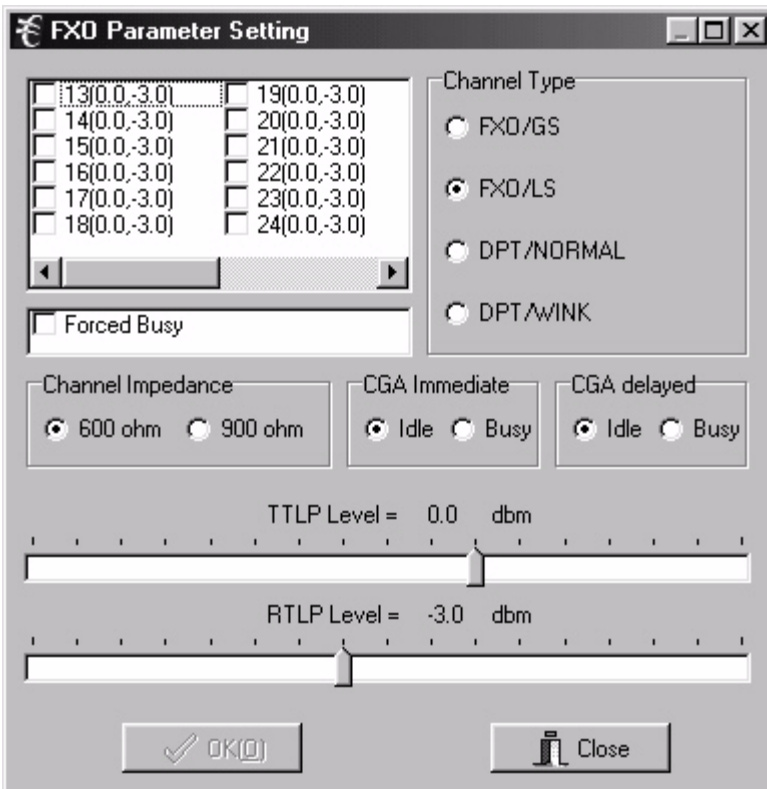

**Figure 7. FXO Parameter Settings**

| <b>Parameter</b>         | <b>Possible Choices</b>      | <b>Description</b>                                |  |  |  |  |  |
|--------------------------|------------------------------|---------------------------------------------------|--|--|--|--|--|
| <b>Channel Selection</b> | $1-12$ (if in Card 1 slot)   | Select the channel the parameters will be applied |  |  |  |  |  |
|                          | 13-24 (if in Card 2 slot)    | to. Each channel can be configured individually.  |  |  |  |  |  |
|                          | 25-30 (if in half-size slot) |                                                   |  |  |  |  |  |
| Channel Type             | FXO/GS                       | FXO-ground start                                  |  |  |  |  |  |
|                          | <b>FXO/LS</b>                | FXO-loop start                                    |  |  |  |  |  |
|                          | DPT/NORMAL                   | DPT-normal                                        |  |  |  |  |  |
|                          | DPT/WINK                     | DPT-automatic wink                                |  |  |  |  |  |
| <b>Forced Busy</b>       | ON or OFF                    | Select ON to force local channel busy             |  |  |  |  |  |
| Channel Impedance        | 600 or 900 Ohms              | Loop matching impedance                           |  |  |  |  |  |
| CGA Immediate            | Idle or Busy                 | CGA-immediate conditioning                        |  |  |  |  |  |
| <b>CGA Delayed</b>       | Idle or Busy                 | CGA-conditioning after alarm delay                |  |  |  |  |  |
| TTLP Level (dBm)         | $-10.0$ to $+6.0$ dBm        | Transmit TLP level                                |  |  |  |  |  |
| RTLP Level (dBm)         | $+6.0$ to $+10.0$ dBm        | Receive TLP level                                 |  |  |  |  |  |

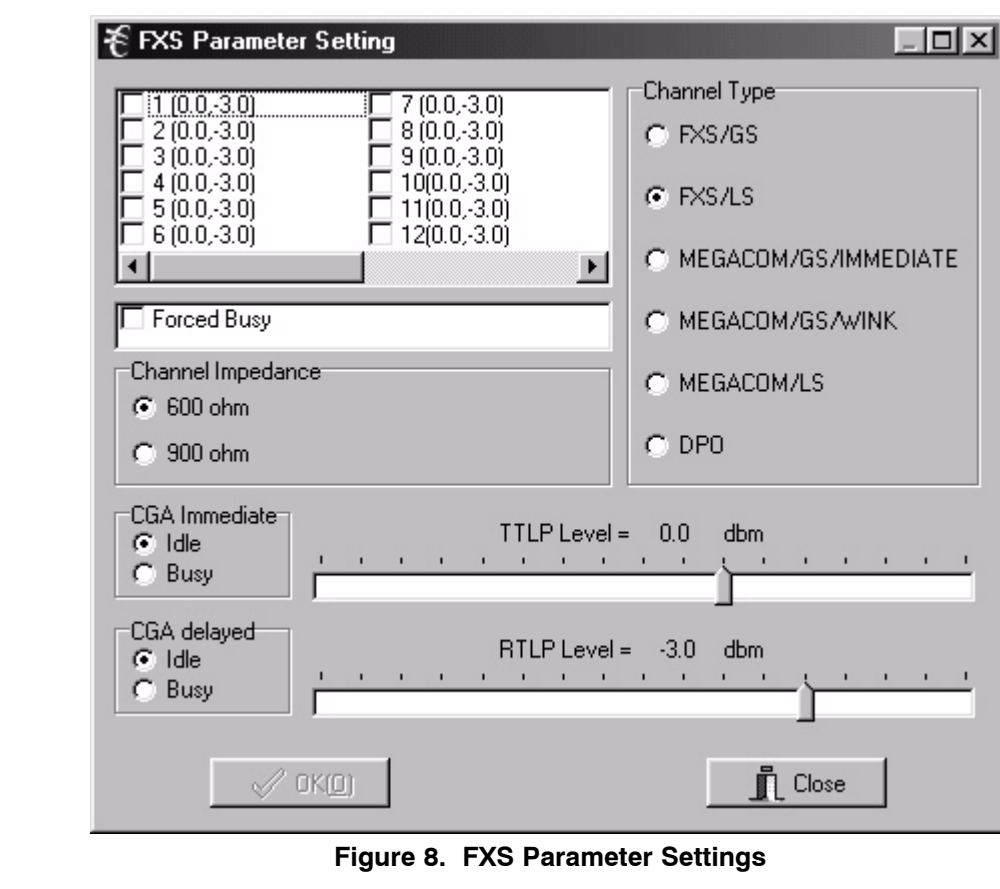

*5.3.2. FXS Parameters (for 3657-85 12 Channel FXS/DPO Unit)*

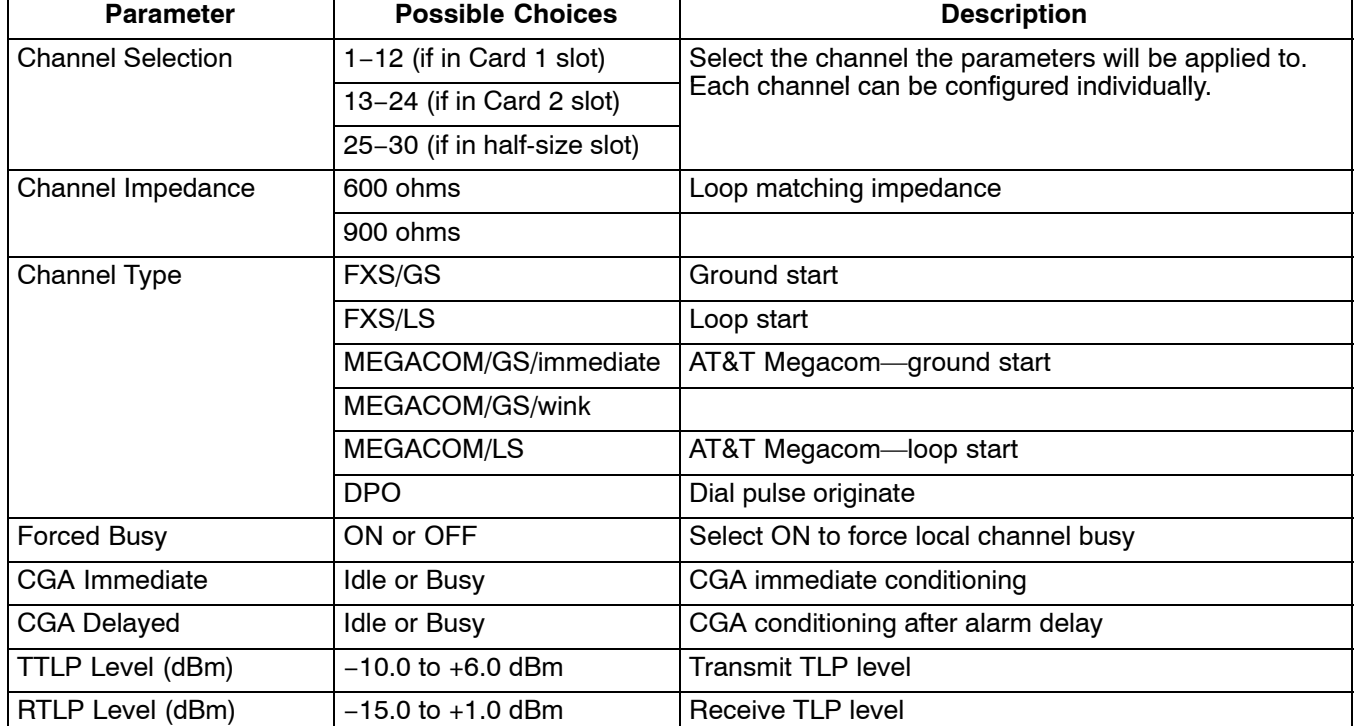

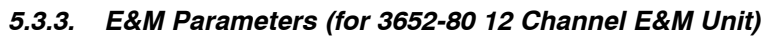

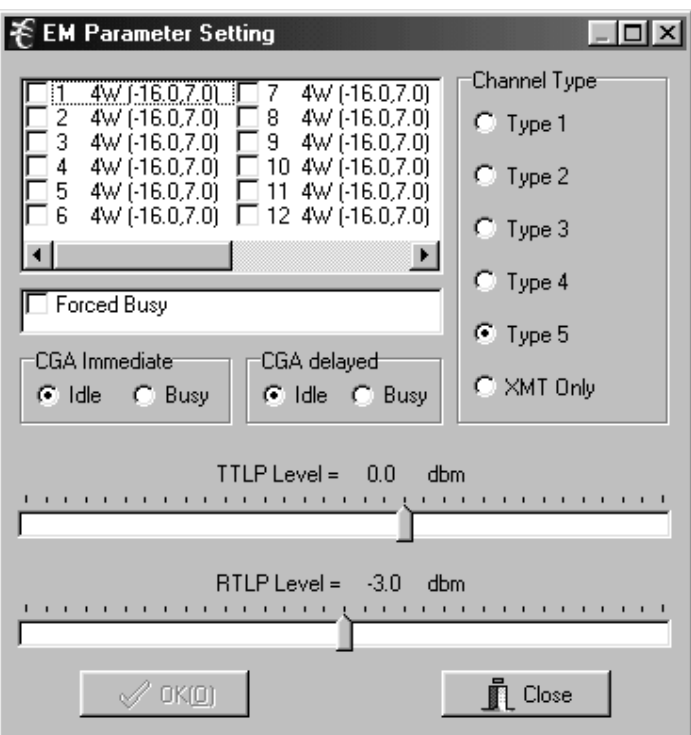

**Figure 9. E&M Parameter Settings**

| <b>Parameter</b>         | <b>Possible Choices</b>      | <b>Description</b>                                |  |  |  |  |  |
|--------------------------|------------------------------|---------------------------------------------------|--|--|--|--|--|
| <b>Channel Selection</b> | $1-12$ (if in Card 1 slot)   | Select the channel the parameters will be applied |  |  |  |  |  |
|                          | 13-24 (if in Card 2 slot)    | to. Each channel can be configured individually.  |  |  |  |  |  |
|                          | 25-30 (if in half-size slot) |                                                   |  |  |  |  |  |
| <b>Channel Type</b>      | Type $1-5$                   | Select E&M signaling lead type                    |  |  |  |  |  |
|                          | <b>Transmission Only</b>     | No signaling leads used                           |  |  |  |  |  |
| <b>Forced Busy</b>       | ON or OFF                    | Select ON to force local channel busy             |  |  |  |  |  |
| CGA Immediate            | Idle or Busy                 | CGA immediate conditioning                        |  |  |  |  |  |
| <b>CGA Delayed</b>       | Idle or Busy                 | CGA conditioning after alarm delay                |  |  |  |  |  |
| TTLP Level (dBm)         | $-19.0$ to $+13.0$ dBm       | Transmit TLP level (4-wire mode)                  |  |  |  |  |  |
|                          | $-19.0$ to $+7.0$ dBm        | Transmit TLP level (2-wire mode)                  |  |  |  |  |  |
| RTLP Level (dBm)         | $-19.0$ to $+13.0$ dBm       | Receive TLP level (4-wire mode)                   |  |  |  |  |  |
|                          | $-19.0$ to $+7.0$ dBm        | Receive TLP level (2-wire mode)                   |  |  |  |  |  |

*5.3.4. OCU-DP Parameters (for 3632-80 12-Channel Office Channel Unit – Data Port)*

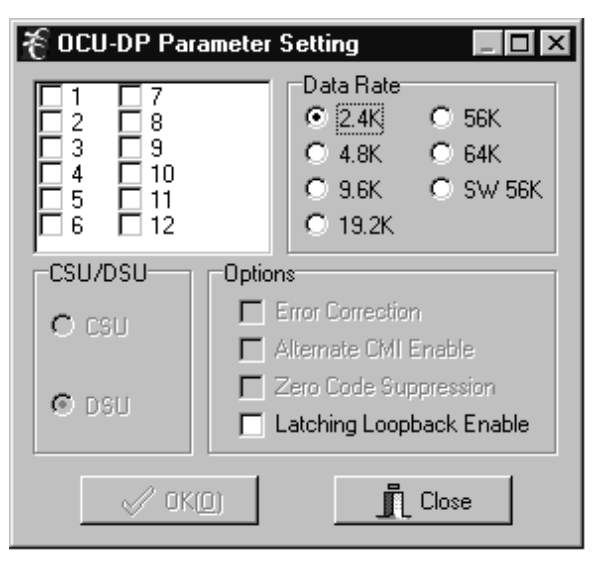

**Figure 10. OCU-DP Parameter Settings**

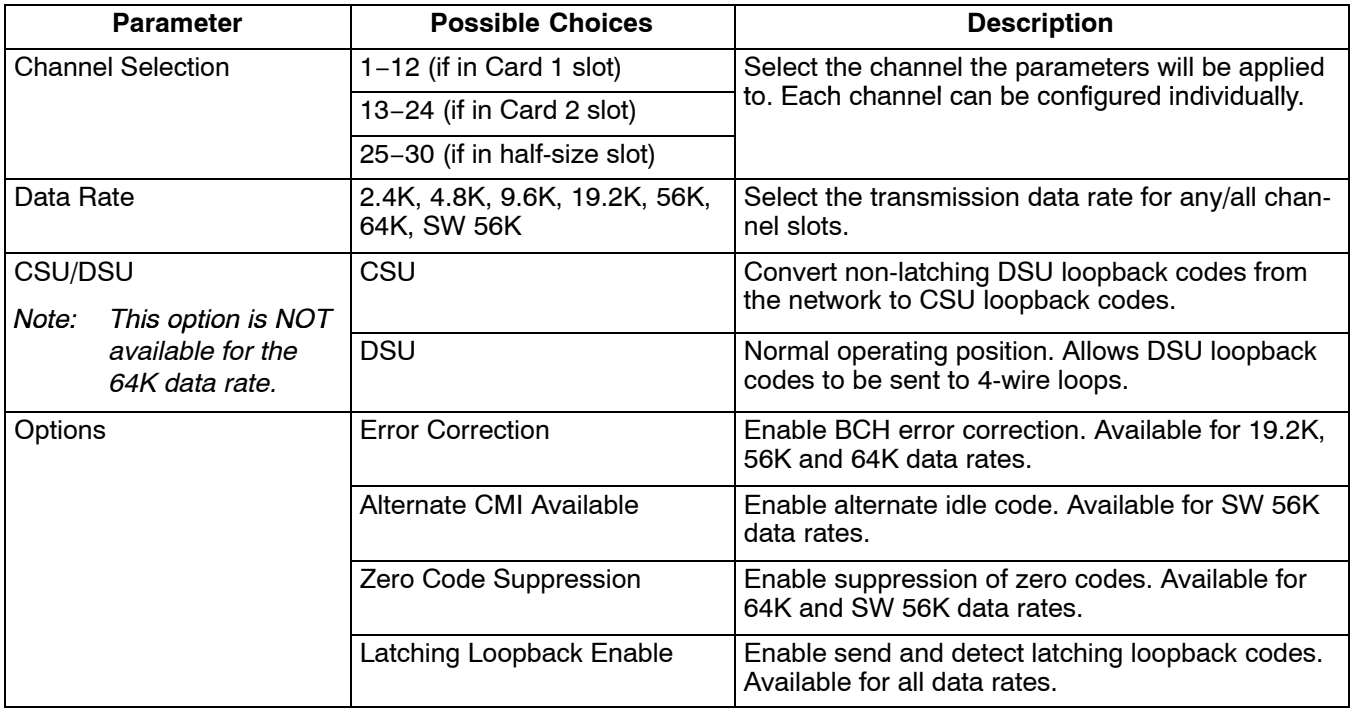

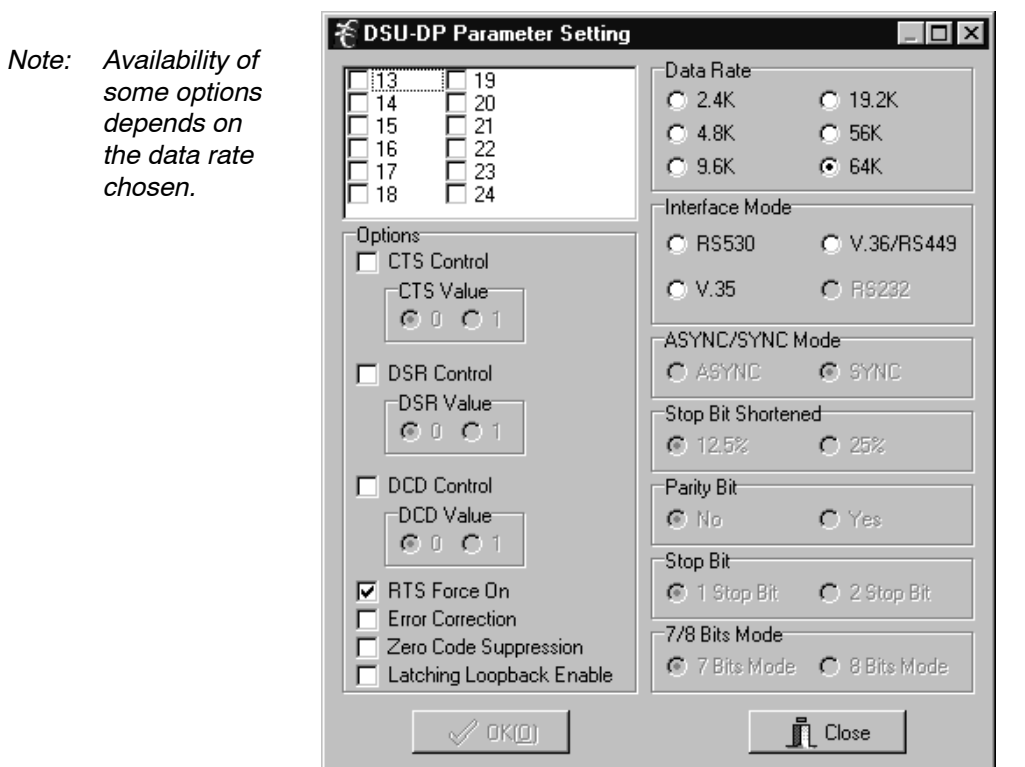

*5.3.5. DSU-DP Parameters (for 3633-80 12 Channel Data Service Unit—Data Port)*

**Figure 11. DSU-DP Parameter Settings**

| <b>Parameter</b>         | <b>Possible Choices</b>      | <b>Description</b>                                                                                       |  |  |  |  |
|--------------------------|------------------------------|----------------------------------------------------------------------------------------------------|--|--|--|--|
| <b>Channel Selection</b> | 1-12 (if in Card 1 slot)     | Select the channel(s) the parameters will be applied<br>to. Each channel can be configured individually. |  |  |  |  |
|                          | 13-24 (if in Card 2 slot)    |                                                                                                    |  |  |  |  |
|                          | 25-30 (if in half-size slot) |                                                                                                    |  |  |  |  |
| <b>CTS Control</b>       | Enable/disable               | Forces clear-to-send to selected level.                                                                  |  |  |  |  |
| <b>DSR Control</b>       | Enable/disable               | Forces data-set-ready to selected level.                                                                 |  |  |  |  |
| <b>DCD Control</b>       | Enable/disable               | Forces data carrier detect to selected level.                                                            |  |  |  |  |
| <b>RTS Force On</b>      | Enable/disable               | Forces request-to-send on                                                                                |  |  |  |  |
| <b>Error Correction</b>  | Enable/disable               | BCH error correction.                                                                                    |  |  |  |  |
| Zero Code Suppression    | Enable/disable               | Converts a zero data byte to 18 hex sent to network.                                                     |  |  |  |  |
| Latching Loopback Enable | Enable/disable               | Enables detection of latching loopback codes.                                                            |  |  |  |  |
| Data Rate (Kilobits)     | 2.4, 4.8, 9.6, 19.2, 56, 64  | Select the transmission data rate.                                                                       |  |  |  |  |
| Interface Mode           | <b>RS530</b>                 | EIA standard serial interfaces.                                                                          |  |  |  |  |
|                          | V.36/RS449                   | EIA standard serial interfaces.                                                                          |  |  |  |  |
|                          | V.35                         | ITU standard for high-speed synchronous data ex-<br>change.                                              |  |  |  |  |
|                          | <b>RS232</b>                 | EIA standard serial interface.                                                                           |  |  |  |  |
| <b>ASYNC/SYNC Mode</b>   | ASYNC or SYNC                | Synchronous or asynchronous data transmission.                                                           |  |  |  |  |
| Stop Bit Shortened       | 12.5% or 25%                 | Async mode 12.5% or 25% shortened stop bits.                                                             |  |  |  |  |
| Parity Bit               | No or Yes                    | Select parity or no parity for async mode only.                                                          |  |  |  |  |

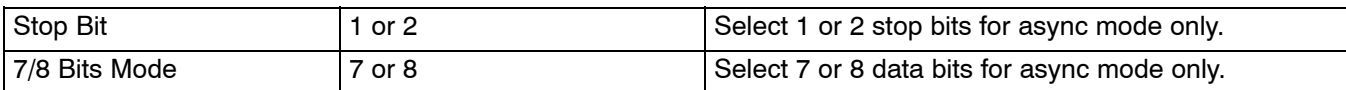

# *5.3.6. ISDN Parameters (for 3638-80 Quad Circuit ISDN)*

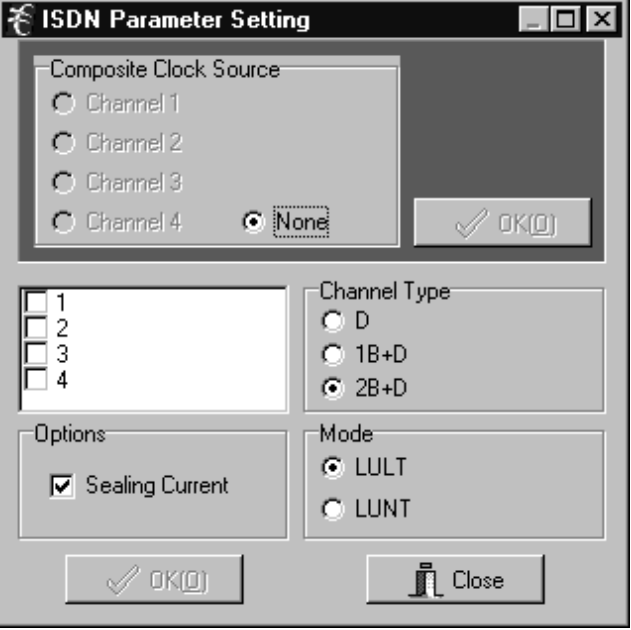

**Figure 12. ISDN Parameter Settings**

| <b>Parameter</b>         | <b>Possible Choices</b>                  | <b>Description</b>                                                                                       |  |  |  |  |
|--------------------------|------------------------------------------|----------------------------------------------------------------------------------------------------|--|--|--|--|
| Composite Clock          | Channels 1-4 (if in card 1 slot)         | Select the source of the composite clock output on                                                       |  |  |  |  |
| Source                   | Channels 13-16 (if in card 2 slot)       | the rear panel.                                                                                          |  |  |  |  |
|                          | Channels 25-26 (if in half-size<br>slot) |                                                                                                    |  |  |  |  |
|                          | None                                     |                                                                                                    |  |  |  |  |
| <b>Channel Selection</b> | $1-4$ (if in card 1 slot)                | Select the channel(s) the parameters will be applied<br>to. Each channel can be configured individually. |  |  |  |  |
|                          | $13-16$ (if in card 2 slot)              |                                                                                                    |  |  |  |  |
|                          | 25-26 (if in half-size slot)             |                                                                                                    |  |  |  |  |
| <b>Channel Type</b>      | D                                        | Overhead channel only.                                                                                   |  |  |  |  |
|                          | $1B + D$                                 | One data/voice channel plus overhead channel.                                                            |  |  |  |  |
|                          | $2B + D$                                 | Two data/voice channels plus overhead channel.                                                           |  |  |  |  |
| Options                  | <b>Sealing Current</b>                   | ON/OFF (LULT only).                                                                                      |  |  |  |  |
| Mode                     | LULT                                     | RT mode.                                                                                                 |  |  |  |  |
|                          | LUNT                                     | COT mode.                                                                                                |  |  |  |  |

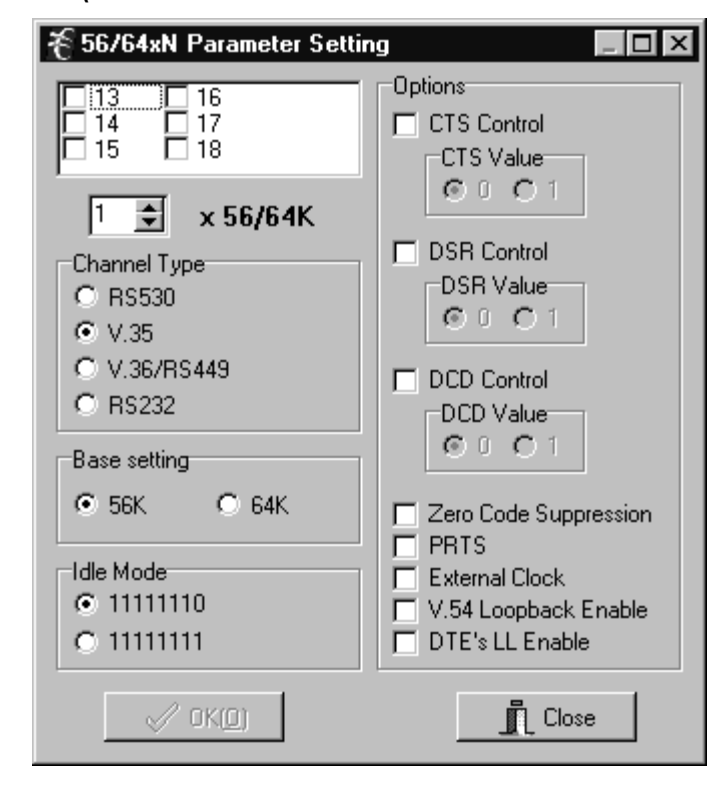

*5.3.7. 56/64xN Parameters (for 3634-80 6-Circuit 56/64xN Data Service Unit—Data Port)*

**Figure 13. 56/64xN DSU-DP Parameter Settings**

| <b>Parameter</b>           | <b>Possible Choices</b>      | <b>Description</b>                                                                        |
|----------------------------|------------------------------|-------------------------------------------------------------------------------------------|
| <b>Channel Selection</b>   | $1-6$ (if in card 1 slot)    | Select the channel(s) the parameters will be applied to.                                  |
|                            | 13-18 (if in card 2 slot)    | Each channel can be selected individually.                                                |
|                            | 25-27 (if in half-size slot) |                                                                                           |
| <b>Number of Timeslots</b> | $1 - 30$                     | Depends on desired bandwidth and timeslots allocated.                                     |
| <b>Channel Type</b>        | <b>RS530</b>                 | Select serial interface connection type.                                                  |
|                            | V.35                         |                                                                                           |
|                            | V.36/RS449                   |                                                                                           |
|                            | <b>RS232</b>                 |                                                                                           |
| <b>Base Setting</b>        | 56K or 64K                   | Data rate.                                                                                |
| Idle Mode                  | 11111110 or 11111111         | Select idle mode data pattern.                                                            |
| <b>CTS Control</b>         | Enable/disable               | Forces clear-to-send to selected level.                                                   |
| <b>DSR Control</b>         | Enable/disable               | Forces data-set-ready to selected level.                                                  |
| <b>DCD Control</b>         | Enable/disable               | Forces data carrier detect to selected level.                                             |
| Zero Code Suppression      | Enable/disable               | Converts a zero data byte to 18 hex sent to the network.                                  |
| <b>PRTS</b>                | Enable/disable               | Permanent request-to-send forces request-to-send active<br>and to continuously send data. |
| <b>External Clock</b>      | Enable/disable               | Select external input as a clock source.                                                  |
| V.54 Loopback Enable       | Enable/disable               | Allow transmission and detection of loopback codes.                                       |
| <b>DTE's LL Enable</b>     | Enable/disable               | Allow local loop to be enabled by DTE interface.                                          |

# *5.3.8. Ethernet Router Parameters (for 3641-80 and 3648-80)*

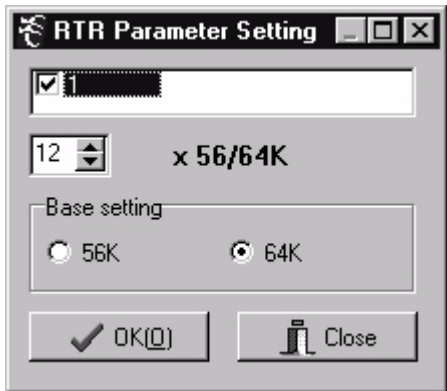

# **Figure 14. Ethernet Router Parameter Settings**

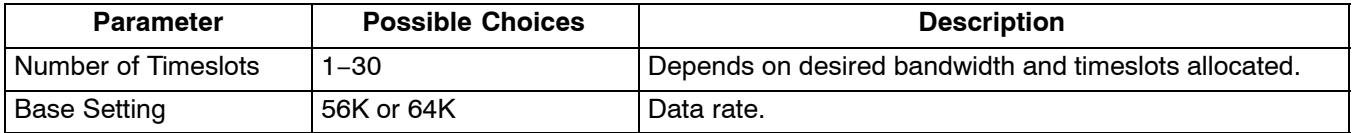

## **5.4 Time Slot Allocation**

Use this dialog box to change the location of a channel within the E1 signal time slots. Select **SettingsTime Slot Allocation**

|    |        | <b>Time Slot Allocation</b> |    |          |                       |                     |    |    |    |    |    |    |    |
|----|--------|-----------------------------|----|----------|-----------------------|---------------------|----|----|----|----|----|----|----|
|    |        |                             |    |          | Primary E1 Time Slots |                     |    |    |    |    |    |    |    |
|    |        | 3<br>$\overline{2}$         | 4  | 6<br>5   | 7                     | 8                   | 9  | 10 | 11 | 12 | 13 | 14 | 15 |
| в  | 17     | 18<br>19                    | 20 | 22<br>21 | 23                    | 24                  | 25 | 26 | 27 | 28 | 29 | 30 | 31 |
|    | Delete |                             |    |          |                       | <b>Chassis Slot</b> |    |    |    |    |    |    |    |
|    | 2      | 3                           | 4  | 5        | 6                     | 7                   | 8  |    | 9  | 10 |    | 11 | 12 |
|    | 2      | 3                           | 4  | 5        | 6                     | 7                   |    | 8  | 9  | 10 |    | 11 | 12 |
| 13 | 14     | 15                          | 16 | 17       | 18                    | 19                  |    | 20 | 21 | 22 |    | 23 | 24 |
| 13 | 14     | 15                          | 17 | 18       | 19                    | 20                  | 21 |    | 22 | 23 |    | 24 | 25 |
| 25 | 26     | 27                          | 28 | 29       | 30                    |                     |    |    |    |    |    |    |    |
| 26 | 27     | 28                          | 29 | 30       | 31                    |                     |    |    |    |    |    |    |    |
|    |        |                             |    |          |                       | Close               |    |    |    |    |    |    |    |

**Figure 15. Setting the Time Slot Allocation**

Use the following steps to change time slot allocation. Time slots and chassis slots must be unallocated before they can be allocated. The first three steps are followed to unallocate chassis slots (channels) from time slots. the last two steps are followed to allocate chassis slots (channels) to time slots.

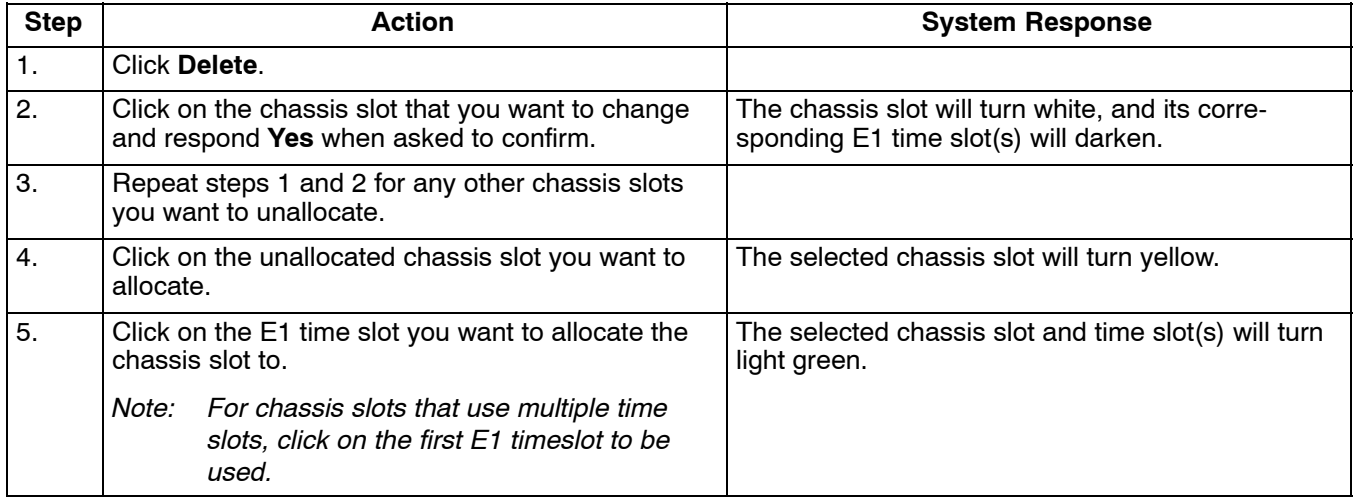

*Note: If a chassis slot does not have a card plugged in, the chassis slot channels will not be displayed.*

## **5.5 Time Slot Mode (Only with Secondary E1 Unit Installed)**

Use this dialog box to change data that will be sent to a E1 slot that is not allocated by the other E1.

*Note: Timeslots that are not dropped must be set to broadcast on both the Primary and Secondary E1 to pass data from one E1 to the other E1. Timeslots to be blocked between E1s should have the timeslot mode set to idle on both the primary and secondary E1 timelsots.*

#### Select **SettingsSet Time Slot Mode**

| <b>Set Time Slot Mode</b>               |                |                |                |    |                         |                |                |               |    |    |    |    |       |    |
|-----------------------------------------|----------------|----------------|----------------|----|-------------------------|----------------|----------------|---------------|----|----|----|----|-------|----|
| Mode<br>C Broadcast Mode<br>C Idle Mode |                |                |                |    |                         |                |                |               |    |    |    |    | Close |    |
|                                         |                |                |                |    | Primary E1 1 Primary E1 |                |                |               |    |    |    |    |       |    |
|                                         | $\overline{c}$ | $\overline{3}$ | $\overline{4}$ | 5  | $\overline{6}$          | $\overline{7}$ |                | $\frac{1}{8}$ | 10 | 11 | 12 | 13 | 14    | 15 |
| 17                                      | 18             | 19             | 20             | 21 | 22                      | 23             | 24             | $\bar{25}$    | 26 | 27 | 28 | 29 | 30    | 31 |
|                                         |                |                |                |    | Secondary E1 Time Slots |                |                |               |    |    |    |    |       |    |
|                                         | $\overline{2}$ | 3              | $\overline{4}$ | 5  | 6                       | $\overline{7}$ | $\overline{8}$ | 9             | 10 | 11 | 12 | 13 | 14    | 15 |
|                                         | 18             | 19             | 20             | 21 | 22                      | 23             | 24             | 25            | 26 | 27 | 28 | 29 | 30    | 31 |

**Figure 16. Setting the Time Slot Mode**

Use the following steps to change the time slot mode:

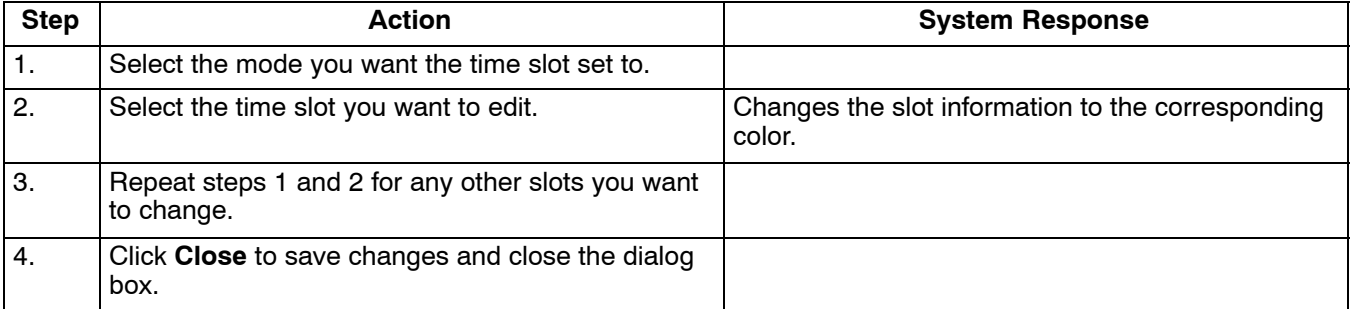

# <span id="page-24-0"></span>**6. STATUS MENU**

Use the following sections to check the system status. Once retrieved, system status will be displayed in the main screen as shown in Figure 17.

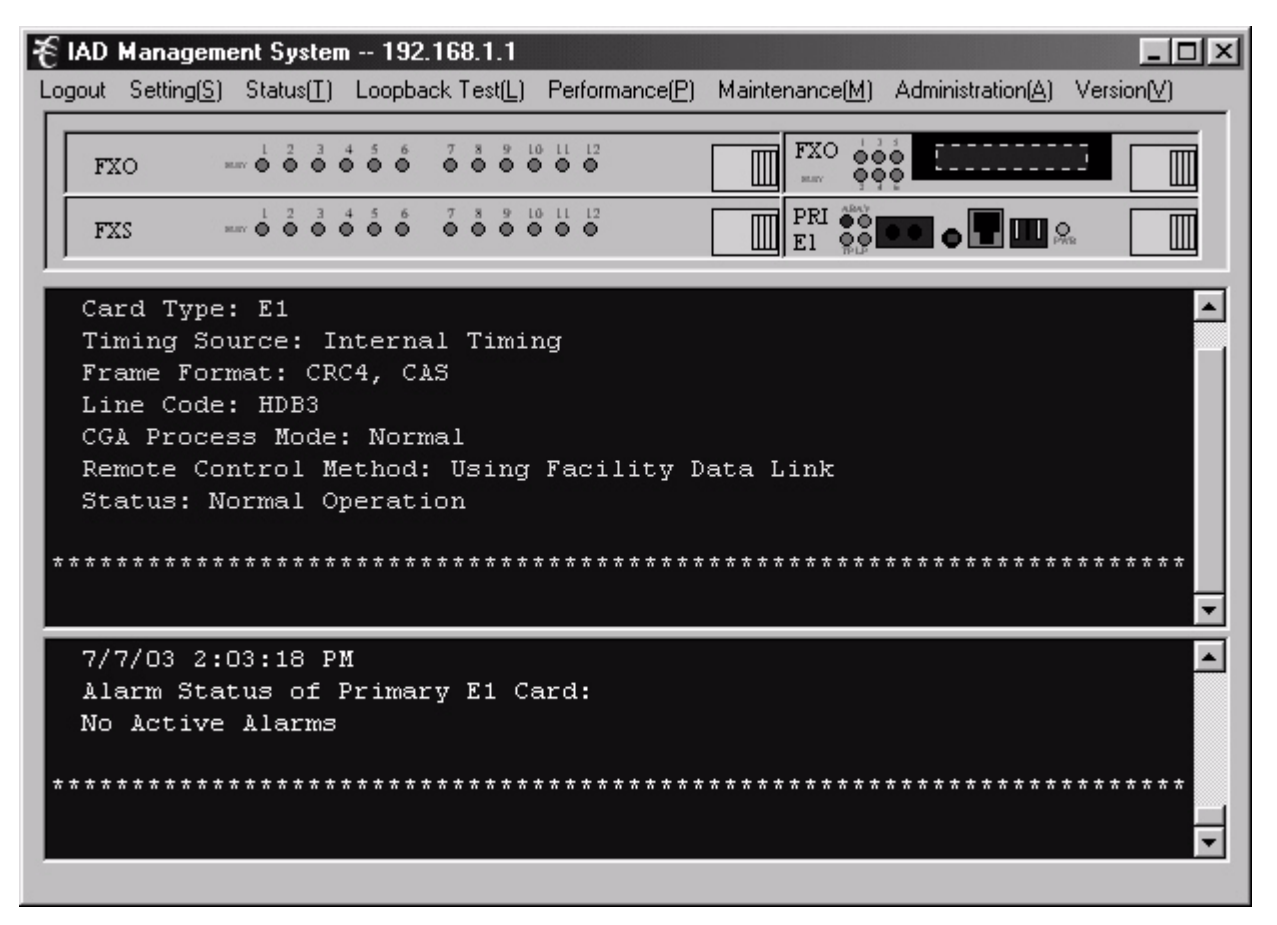

**Figure 17. Screen showing retrieved status in the Message area and the Alarm area**

## **6.1 Retrieve E1 Parameter**

Select **StatusRetrieve E1 Parameter**. Retrieves the parameters of the E1 card and displays them in the Message area of the main screen.

## **6.2 Retrieve E1 Alarm Status**

Select **StatusRetrieve E1 Alarm Status**. Retrieves any current alarms on the E1 card and displays them in the Alarms area of the main screen.

#### **6.3 Retrieve Inventory Data**

Retrieves basic data about any card in the system. Use the following steps to retrieve inventory data.

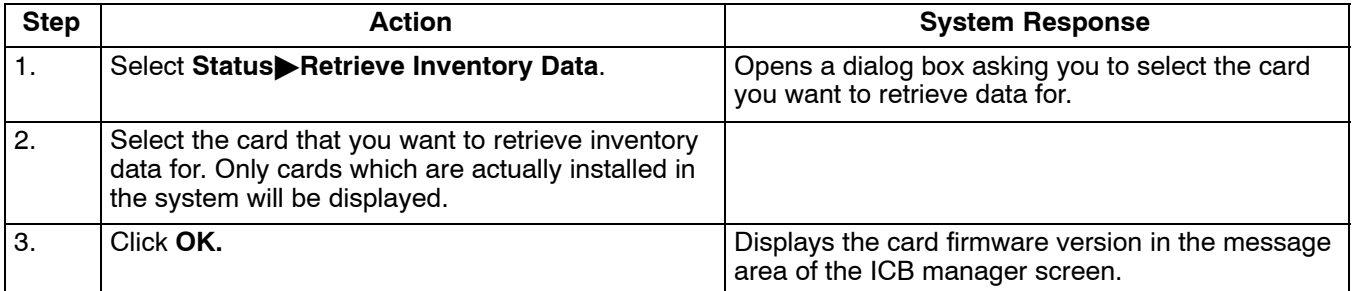

## **6.4 Retrieve Channel Status**

Retrieves a list of all the configurable parameters for all the cards and displays them in the message area of the ICB manager screen.

Use the following steps to retrieve the channel status.

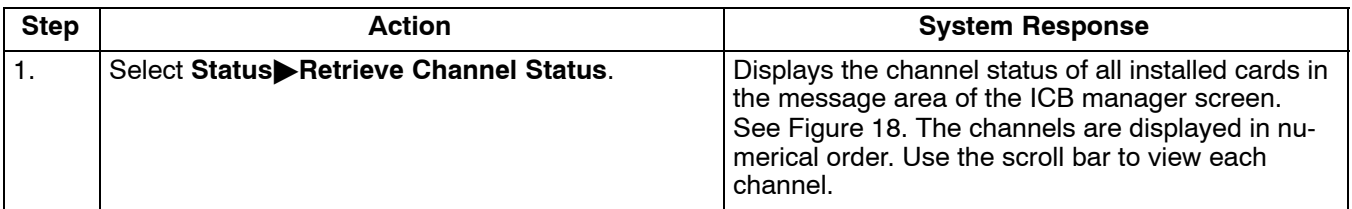

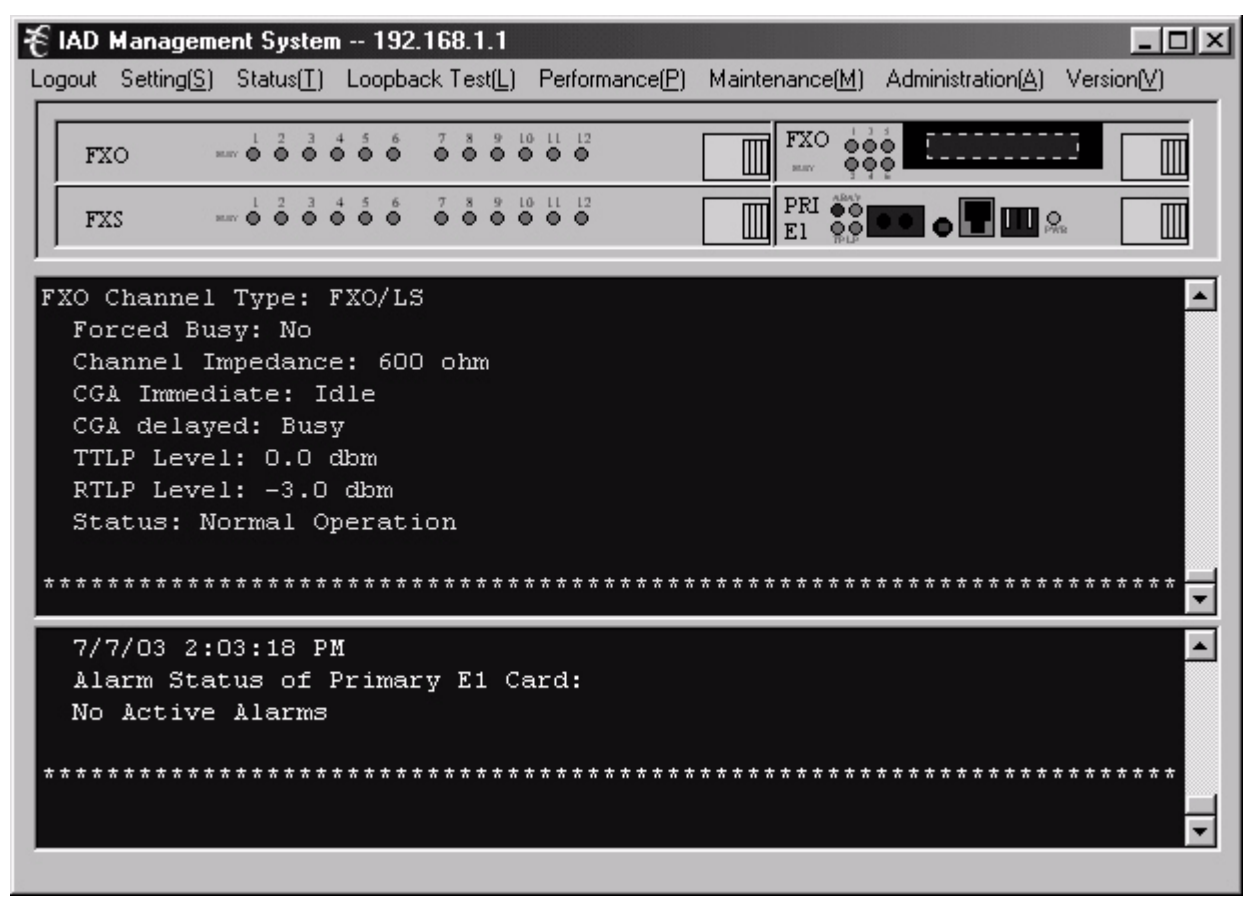

**Figure 18. Retrieved Channel Information**

#### **6.5 Retrieve Alarm History**

Select **StatusAlarm History**. Opens the current alarm log file.

#### **6.6 Retrieve Event Log**

Select **StatusEvent Log**. Opens the current event log file.

# <span id="page-26-0"></span>**7. TESTING**

## **7.1 Loopback Test**

Use the Loopback tests to troubleshoot problems when an alarm is reported on the card.

## *7.1.1. Loopback of E1 Card*

Use the following steps to perform the E1 card loopback.

## **Warning!: E1 loopback tests will affect the service of the card.**

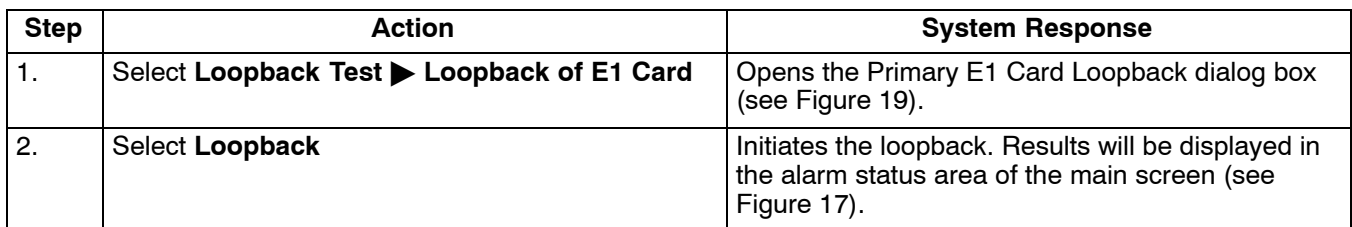

*Note: E1 loopbacks will not function if the ICB is in alarm.*

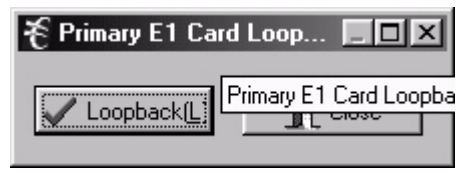

**Figure 19. E1 Card Loopback**

## *7.1.2. Loopback of E&M Card*

Use the following steps to perform the E&M card loopback. (This is a bidirectional-network/local loopback)

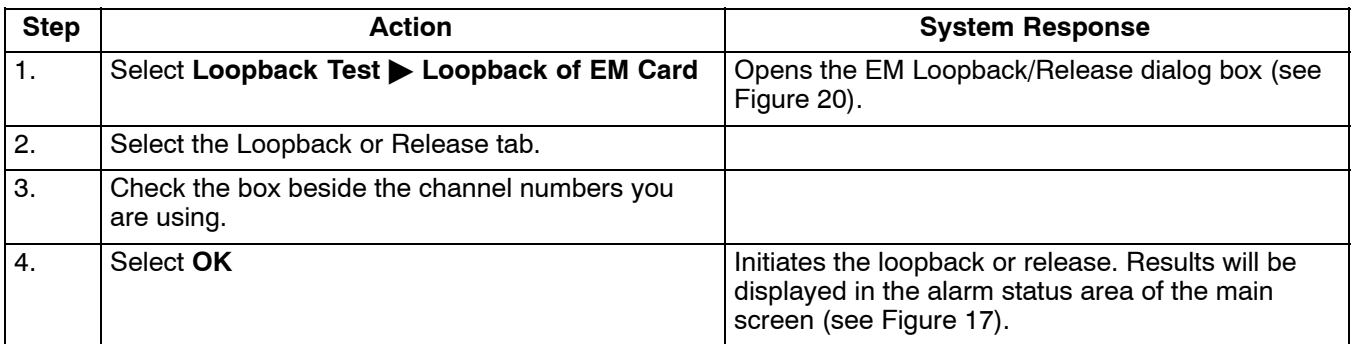

*Note: A loopback test can not be done on a channel that is busy, but a channel that is in loopback can be "forced busy".*

<span id="page-27-0"></span>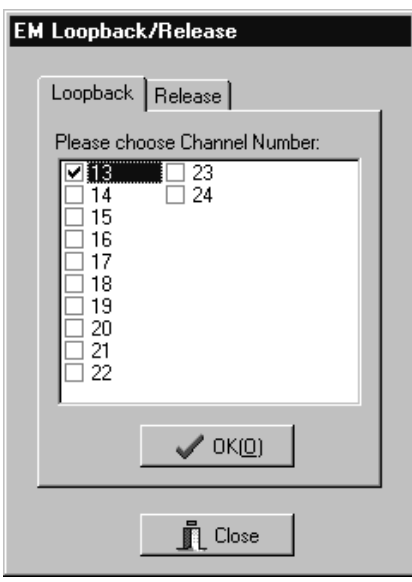

**Figure 20. E&M Card Loopback**

## *7.1.3. Loopback of FXO/FXS Card*

Use the following steps to perform the FXO/FXS card loopback. (This is a network loopback).

| <b>Step</b> | <b>Action</b>                                                | <b>System Response</b>                                            |
|-------------|--------------------------------------------------------------|-------------------------------------------------------------------|
|             | Select Loopback Test > Loopback of FXO/FXS<br>Card           | Opens the FXO/FXS Loopback/Release dialog<br>box (see Figure 21). |
| 2.          | Select the Loopback or Release tab.                          |                                                                   |
| 3.          | Check the box beside the channel numbers you<br>are testing. |                                                                   |
| 4.          | Select OK                                                    | Initiates the loopback or release.                                |

*Note: A loopback can not be done on a channel that is busy, but a channel that is in loopback can be "forced busy".*

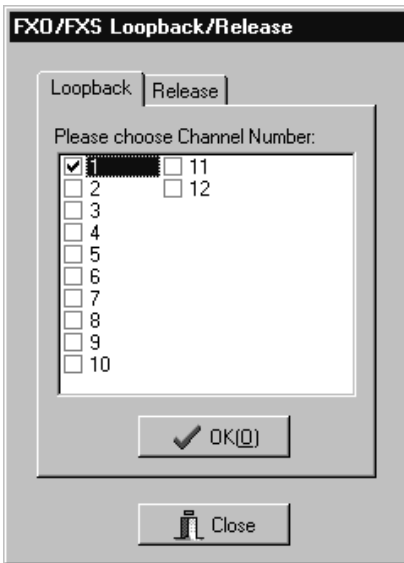

**Figure 21. FXO/FXS Card Loopback**

## *7.1.4. Loopback of ISDN Card*

Use the following steps to perform the ISDN card loopback.

*Note: Loopback is only available for ISDN cards set to LUNT mode.*

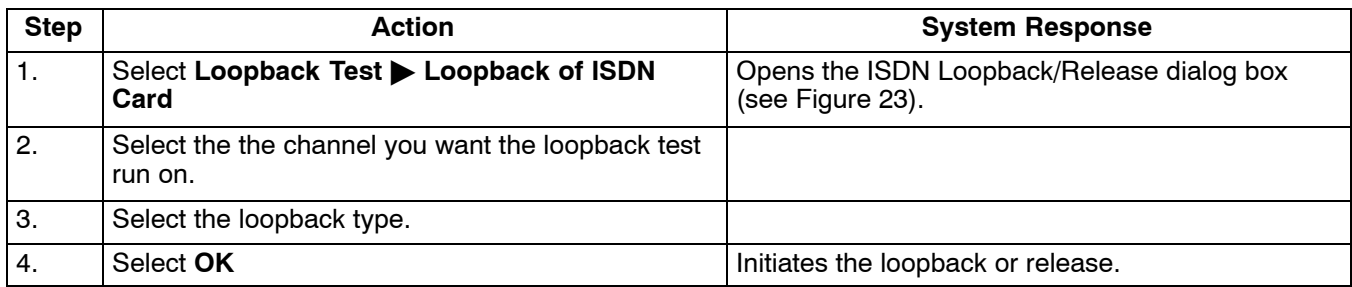

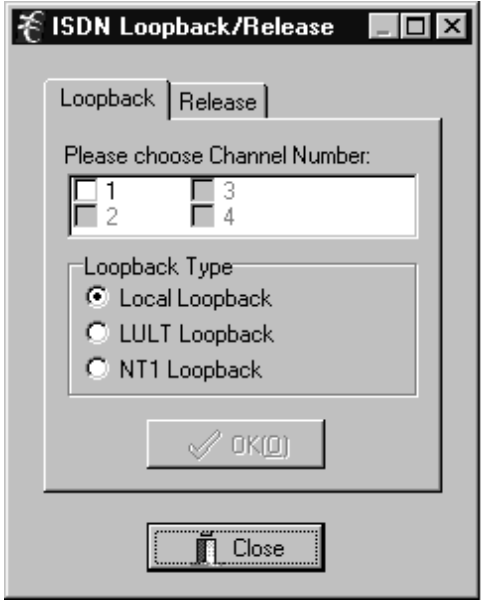

**Figure 22. ISDN Card Loopback**

#### *7.1.5. Loopback of 56/64xN Card*

Use the following steps to perform the 56/64xN card loopback.

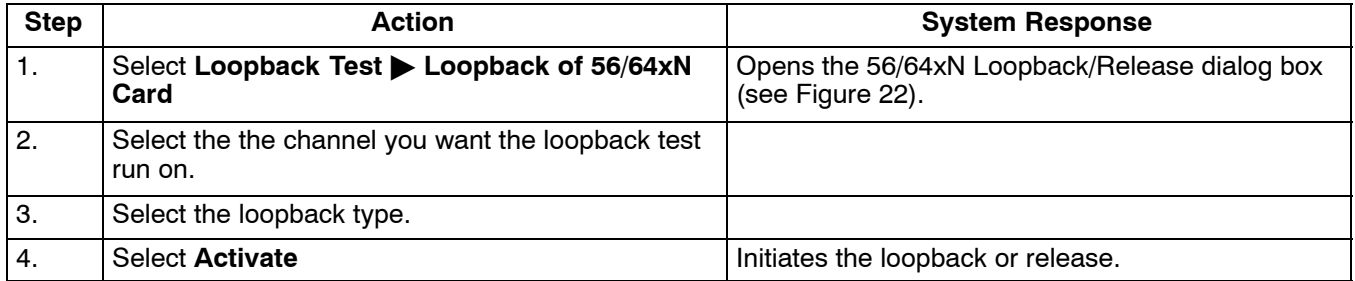

*Note: V.54 loopback must be engaged on 64xN settings for loopback to work.*

<span id="page-29-0"></span>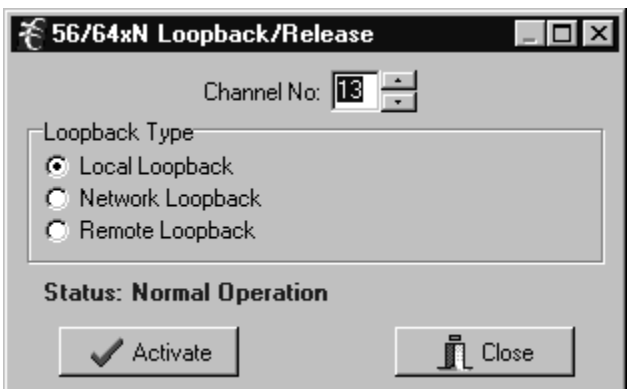

**Figure 23. 56/64xN Card Loopback**

## *7.1.6. Tone Test*

Use the following steps to perform the tone test.

*Note: Tone Test is only available on Voice cards, and sends a short tone onto the E1 in the selected channel.*

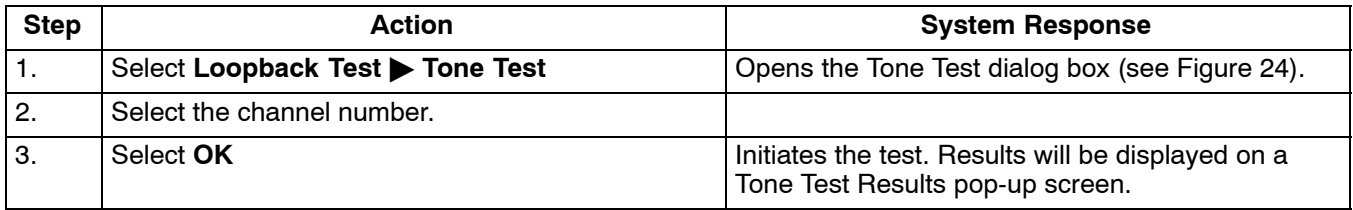

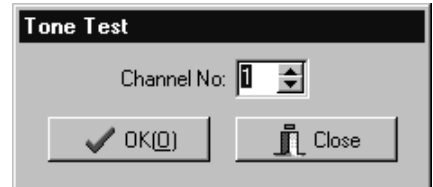

**Figure 24. Tone Test**

## *7.1.7. 1 kHz 0dbm0 Test Tone*

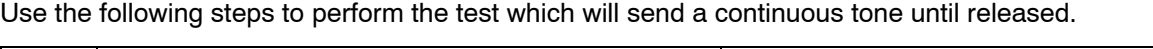

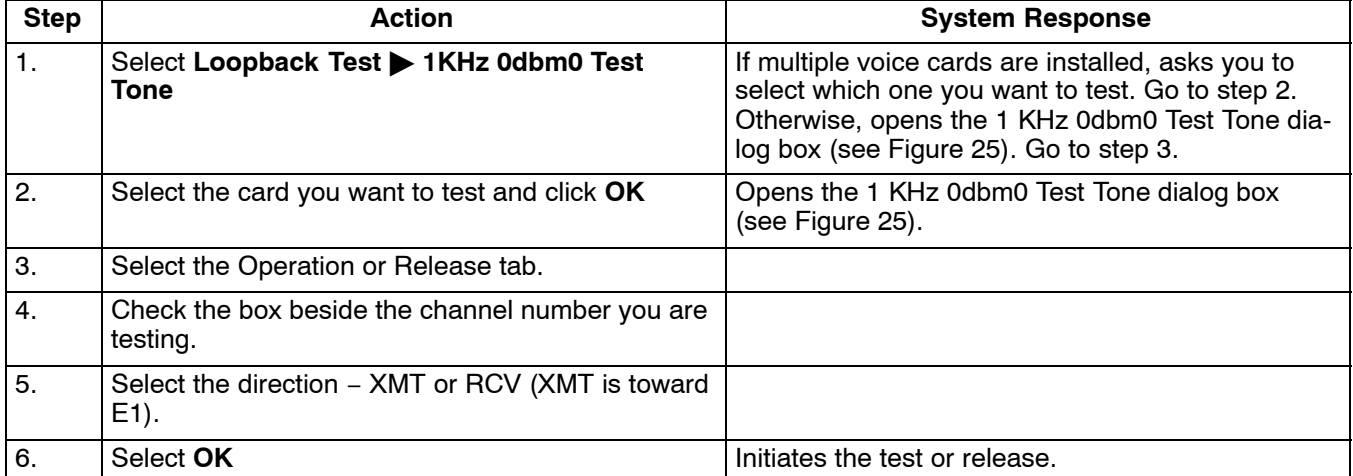

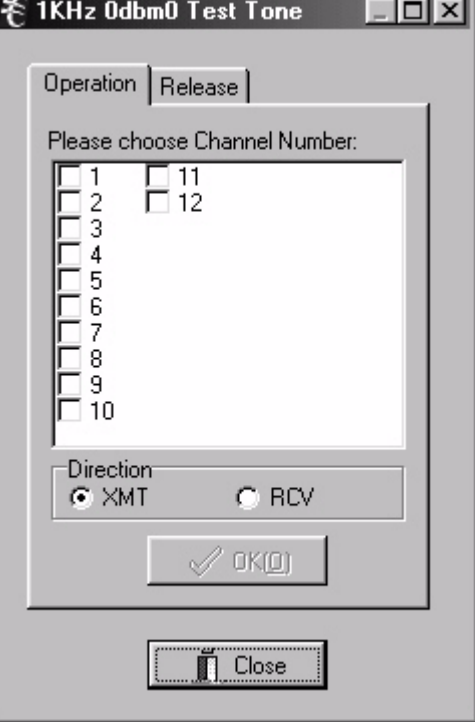

**Figure 25. 1KHz 0dbm0 Test Tone**

#### **7.2 Performance**

The performance monitor gathers and displays the performance history of the system over a 30-day period. Errored seconds (ES), severely-errored seconds (SES), and failed seconds (FS) are displayed graphically in 15-minute or 1-day intervals.

#### *7.2.1. One Day PM Data*

Use the following steps to look at one day of PM data:

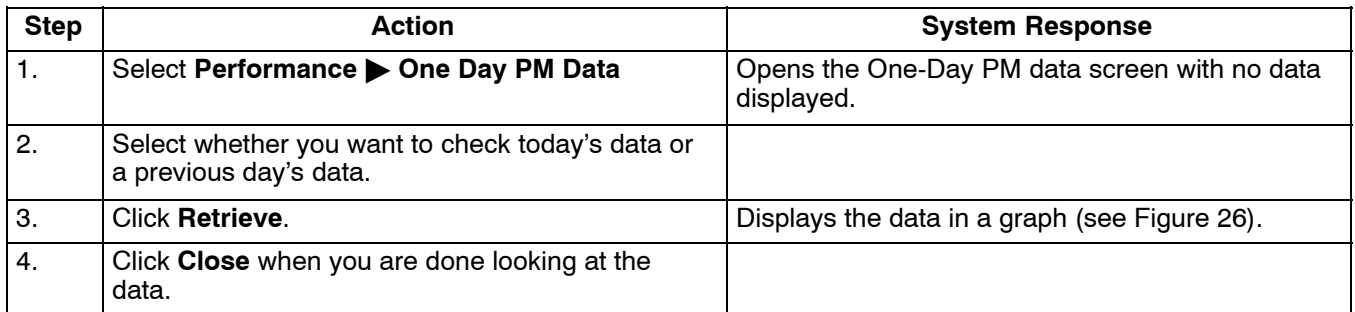

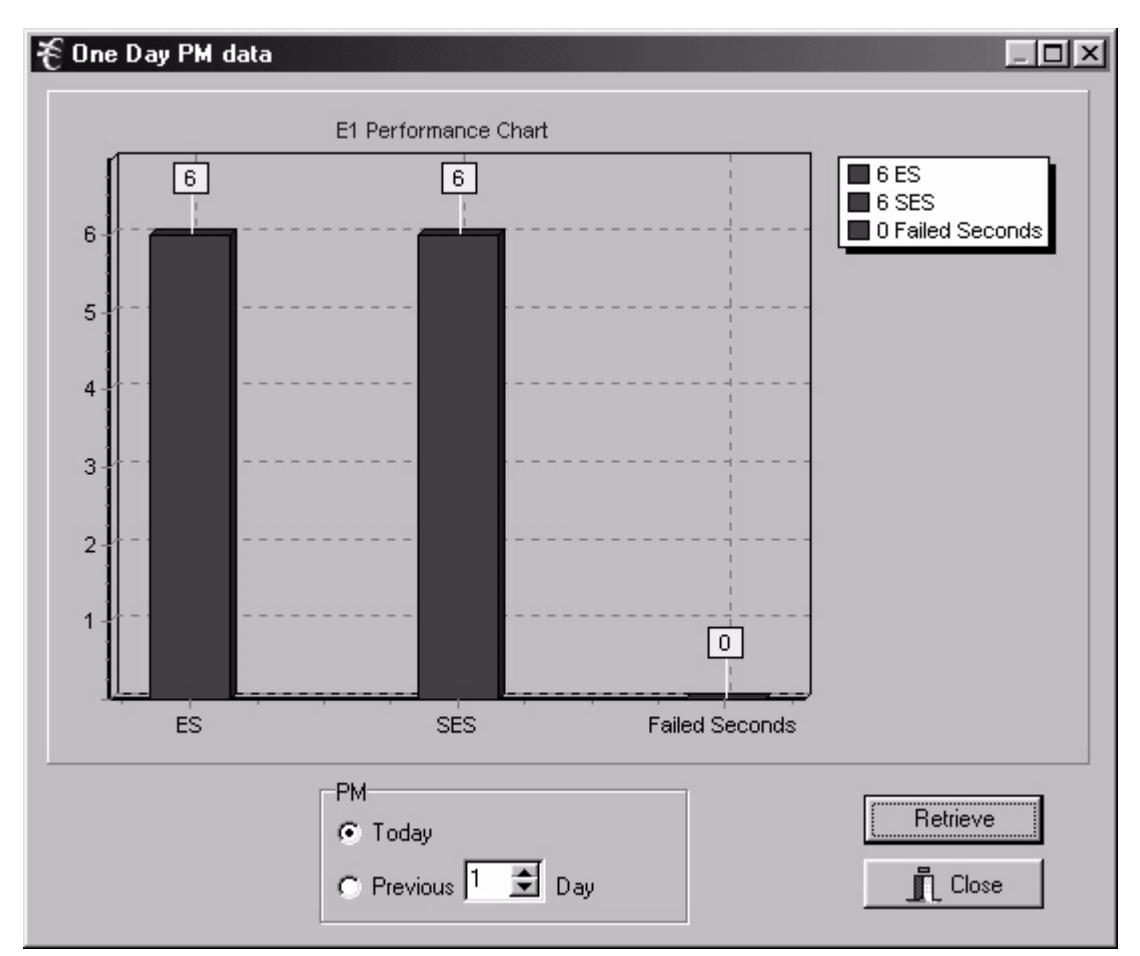

**Figure 26. One Day PM Data**

## *7.2.2. 15-Minute PM Data*

Use the following steps to look at 15 minutes of of PM data:

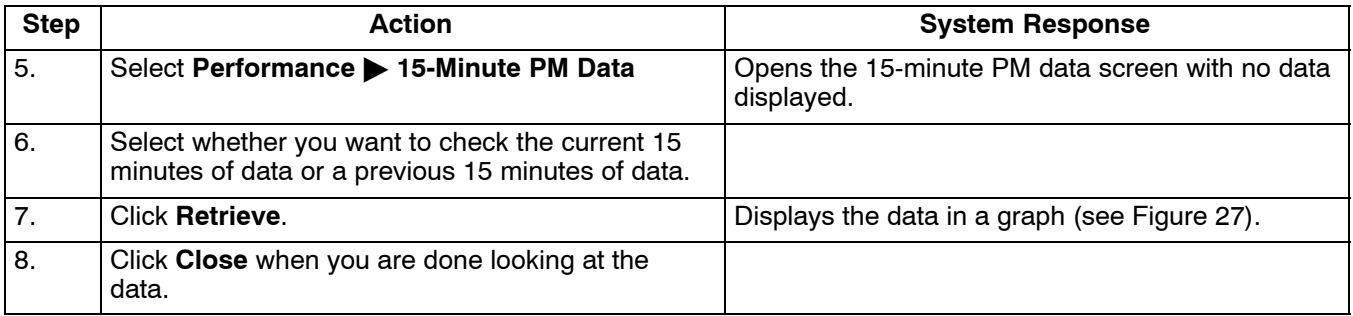

## <span id="page-32-0"></span>*7.2.3. Reset Today PM Counter*

Select Performance > Reset Today PM Counter. Reset the daily performance monitor counter.

#### *7.2.4. Reset Current Quarter PM Counter*

Select **Performance Reset Current Quarter PM Counter.** Reset the 15-minute performance monitor counter.

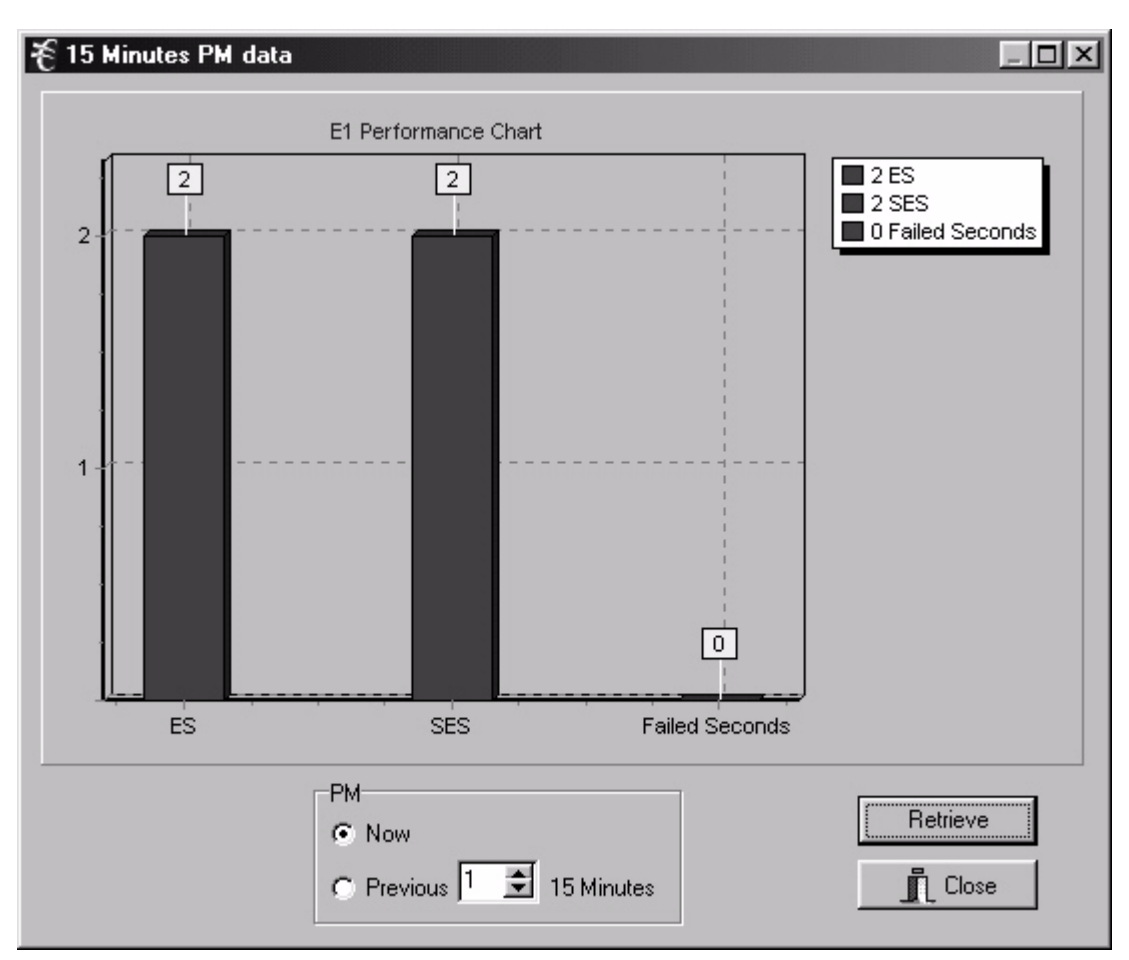

**Figure 27. 15-minute PM Data**

## **8. MAINTENANCE**

Use the Maintenance menu to perform some basic, full-system functions.

#### **8.1 Audible Cut Off (ACO)**

Select **MaintenanceAudible Cut Off (ACO)**. Turn audible alarm off. A new alarm will turn audible alarm on.

**8.2 System Reset**

#### *8.2.1. Reset to Stored Values*

Performs a system reset using the E1 and card parameter values set up for the current application.

#### *8.2.2. Reset to Factory Default Values*

Perform a system reset using the factory default E1 and card parameters. Refer to the documentation for default values.

*Note: This will also reset the Community and Trap IP tables.*

### **8.3 Set System Real-Time Clock**

Select **MaintenanceSet System Real-Time Clock**. Set date and time for the system.

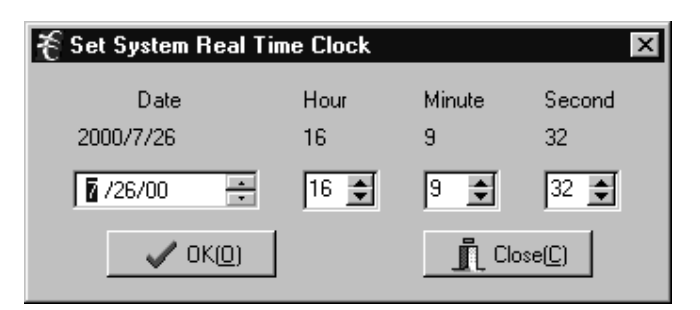

**Figure 28. Clock Settings**

## **8.4 Firmware Download (For Factory Use Only)**

## **8.5 Config Update**

Config update is a function that allows ICB provisioning to be saved and reloaded. This function may also be used to copy provisioning to multiple ICBs.

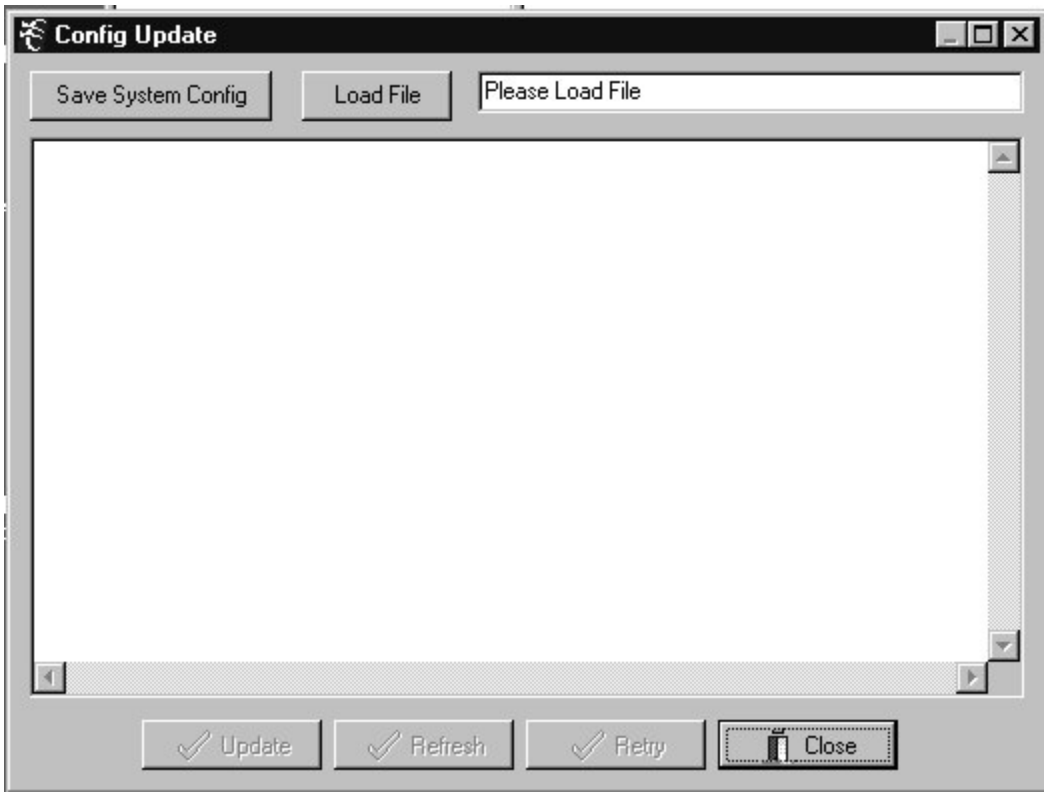

**Figure 29. Config Update**

#### *8.5.1. Save Provisioning*

To save provisioning select **Maintenance Config Update** from the menu and use the following steps.

<span id="page-34-0"></span>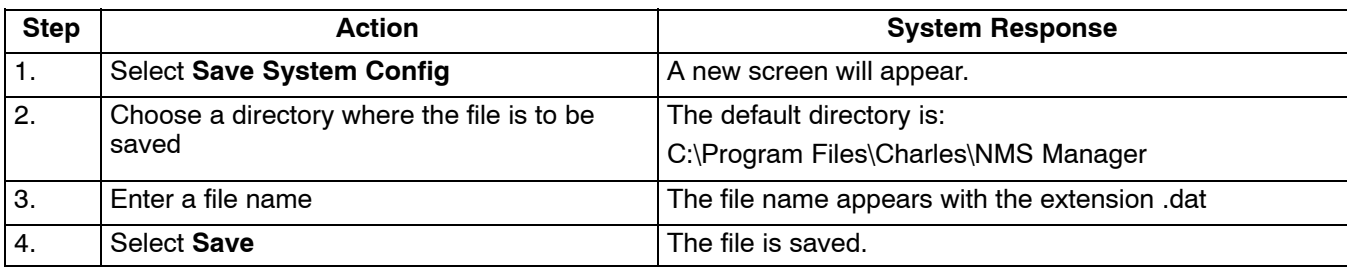

#### *8.5.2. Retrieve Provisioning*

To retrieve provisioning from a previously saved file select **Maintenance Config Update** from the menu and use the following steps.

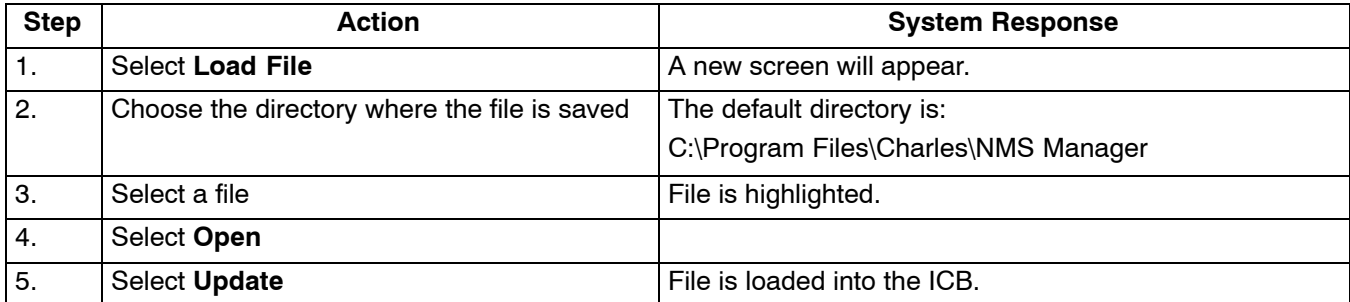

# **9. ADMINISTRATION**

Use the Administration menu to add and delete users and to see which users have system access. This menu refers ONLY to the ICB software; you cannot use this menu to add users to the Network Management system.

### **9.1 Create a New User**

Use the following steps to create a new user on the system.

*Note: Spaces are not allowed in the user name or password. A user name or password should not exceed eight characters.*

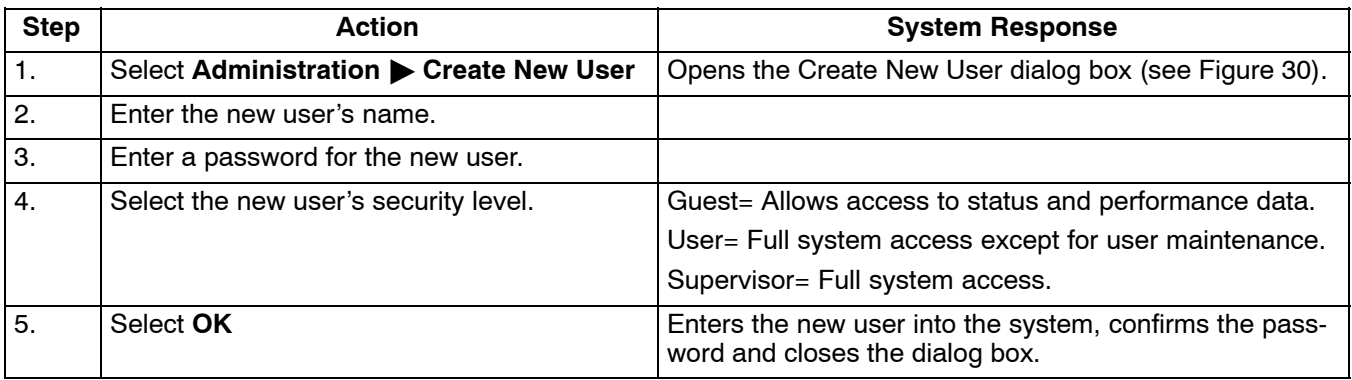

<span id="page-35-0"></span>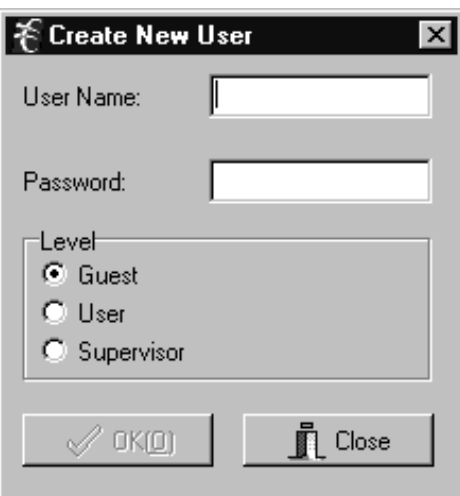

**Figure 30. Create New User**

#### **9.2 Delete User**

Use the following steps to remove a user from the system:

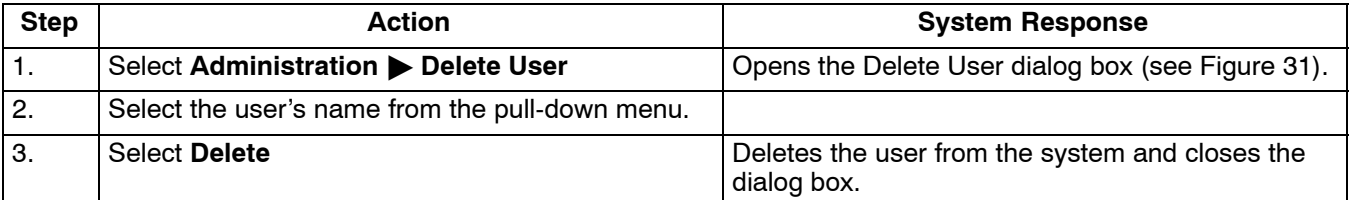

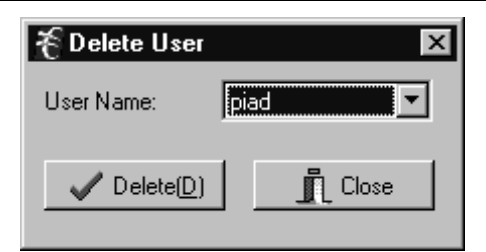

#### **Figure 31. Delete User**

#### **9.3 Editing User Information**

There is no provision for editing user information directly. If you want to change a user's password or access level, you must delete the user and then add the user to the system again with the changes.

## **9.4 List Users**

Use the following steps to list the current users in the system:

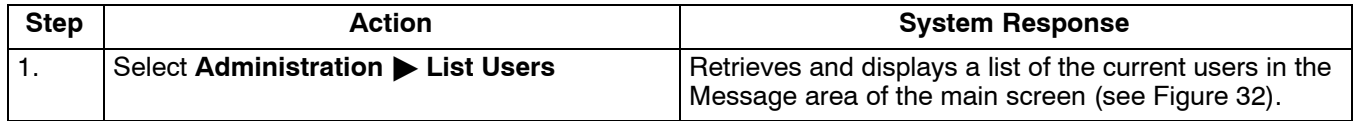

<span id="page-36-0"></span>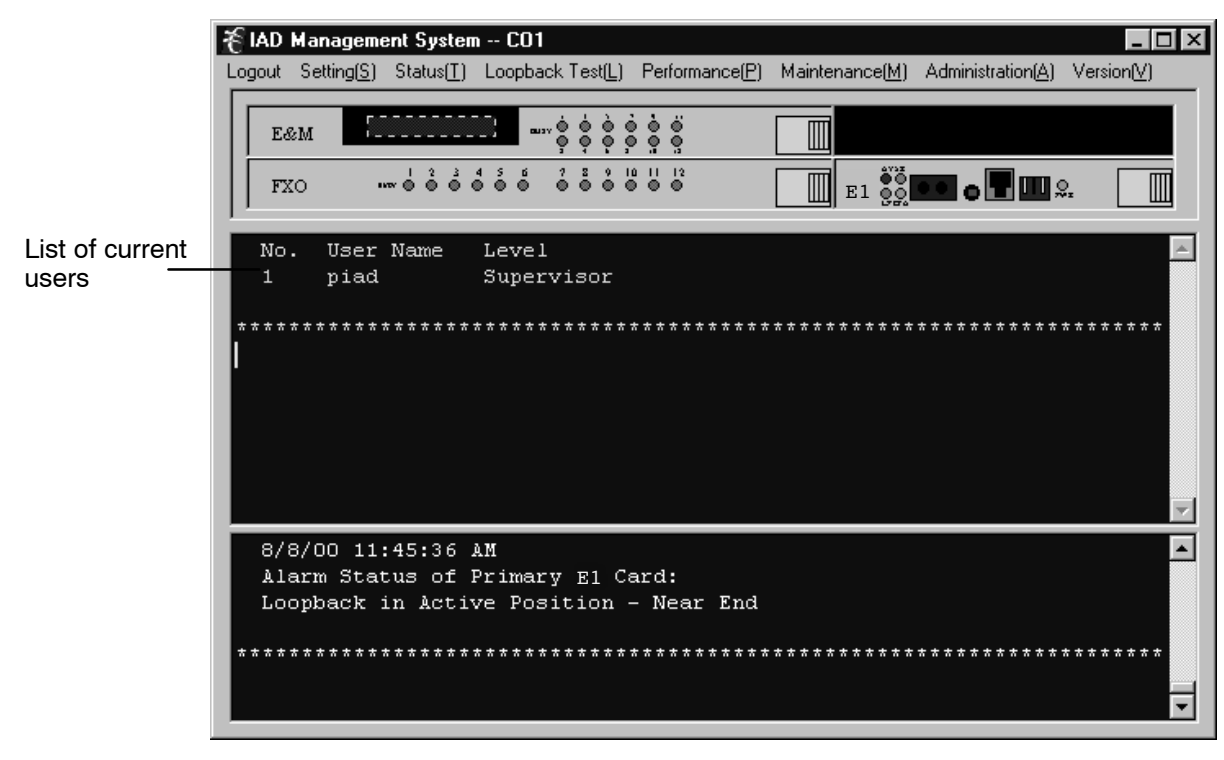

**Figure 32. Main screen showing a list of current users**

## **9.5 Channel Memo**

Use the channel memo dialog box to store information about individual channels. Information that may be stored includes channel name, location, and installation date.

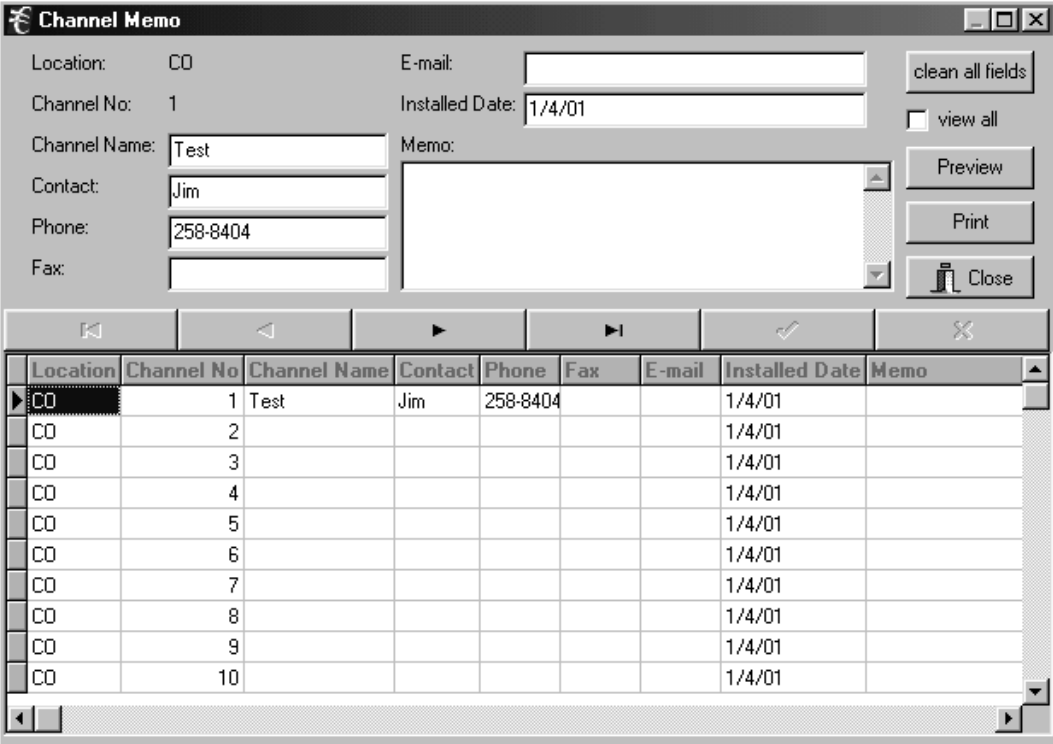

**Figure 33. Channel Memo dialog box**

# <span id="page-37-0"></span>**10. VERSION**

Select to see the version of ICB software installed.

# **11. TECHNICAL ASSISTANCE**

If technical assistance is required, contact Charles Industries' Technical Services Center at:

847-806-8500 847-806-8556 (FAX) 800-607-8500 techserv@charlesindustries.com (e-mail)

# **12. APPENDIX A—APPLICATIONS**

This section describes procedures which require settings to be made at more than one dialog box in the software.

#### **12.1 Local ICB to Remote ICB Communication using Single Channel**

The following procedure sets up a single channel for the NMS to communicate with remote 360-80 ICBs. This procedure is only necessary when the Facility Data Link (FDL) is NOT being used. Perform this procedure from the local ICB over the E1 line.

## *12.1.1. Verify a Time Slot that is not Allocated*

| <b>Step</b>      | <b>Action</b>                                                                                                    |
|------------------|----------------------------------------------------------------------------------------------------|
| 1.               | Open the ICB software for the local ICB.                                                                                                    |
| 2.               | Select Settings > Time Slot Allocation.                                                                                                    |
| 3.               | Verify that an open time slot exists (time slot box not green). If all time slot boxes are green, select De-<br>lete and then select a chassis slot to disconnect from the time slot (both the Chassis Slot box and the<br>Time Slot box will be dark). |
| $\overline{4}$ . | Close the dialog box.                                                                                                    |
| 5.               | Open the ICB software for the remote ICB.                                                                                                    |
| 6.               | Perform steps 2-4 above, selecting the same time slot you selected for the local ICB.                                                                                                    |

*12.1.1.1 Configure for "Occupy One Channel"*

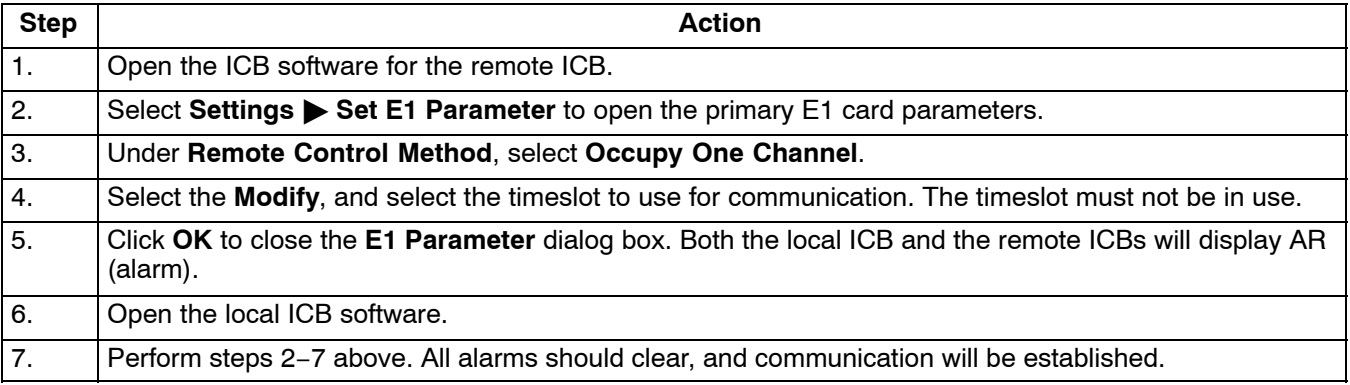

# <span id="page-38-0"></span>**12.2 Configure for "Using Facility Data Link"**

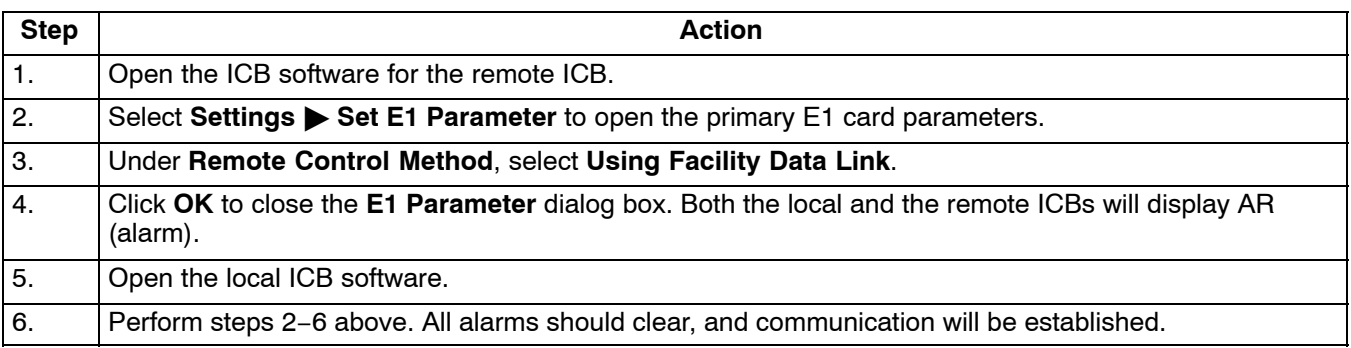

# 8 8 8